# **LogMeIn Hamachi** User Guide

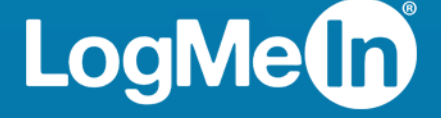

# **Contents**

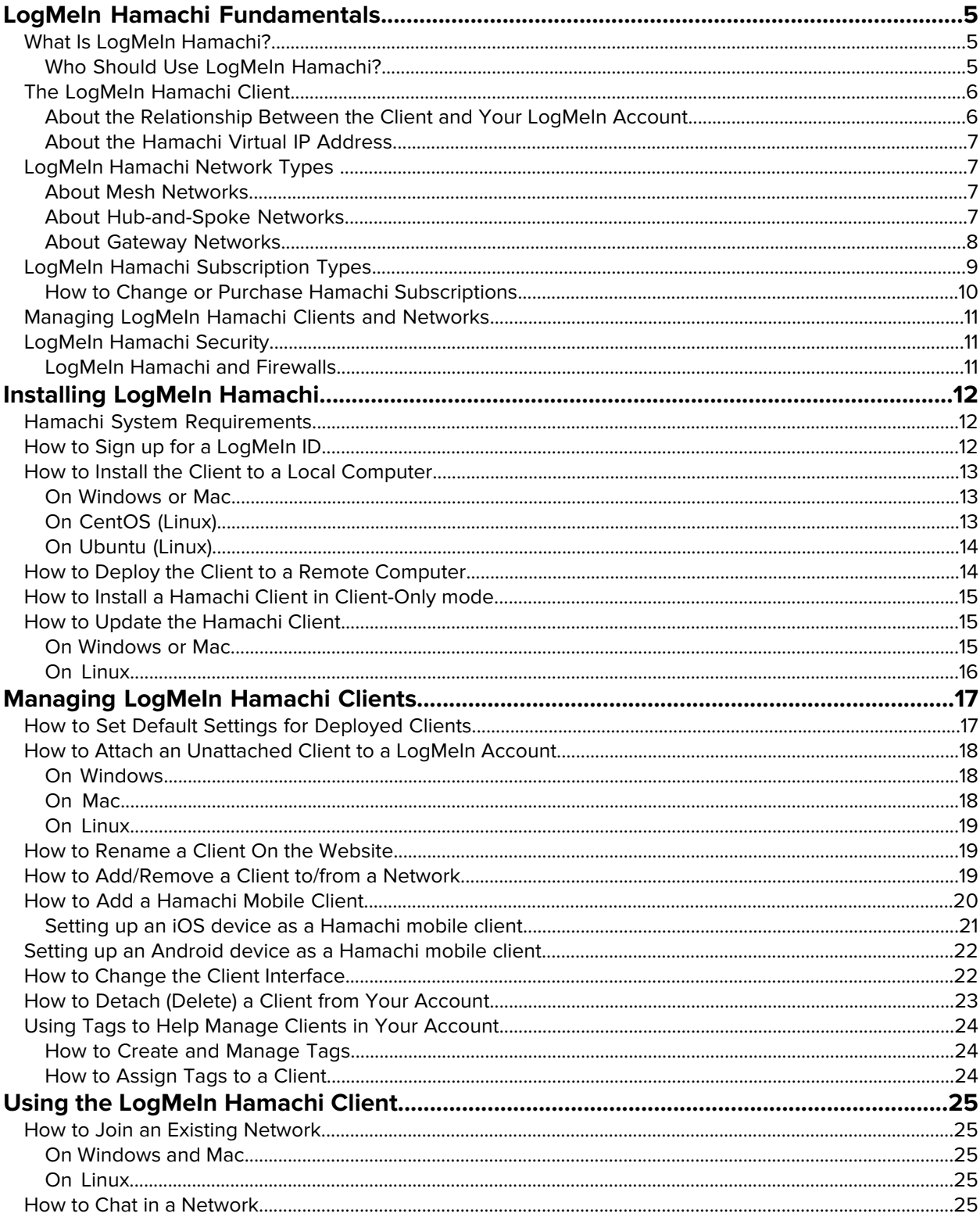

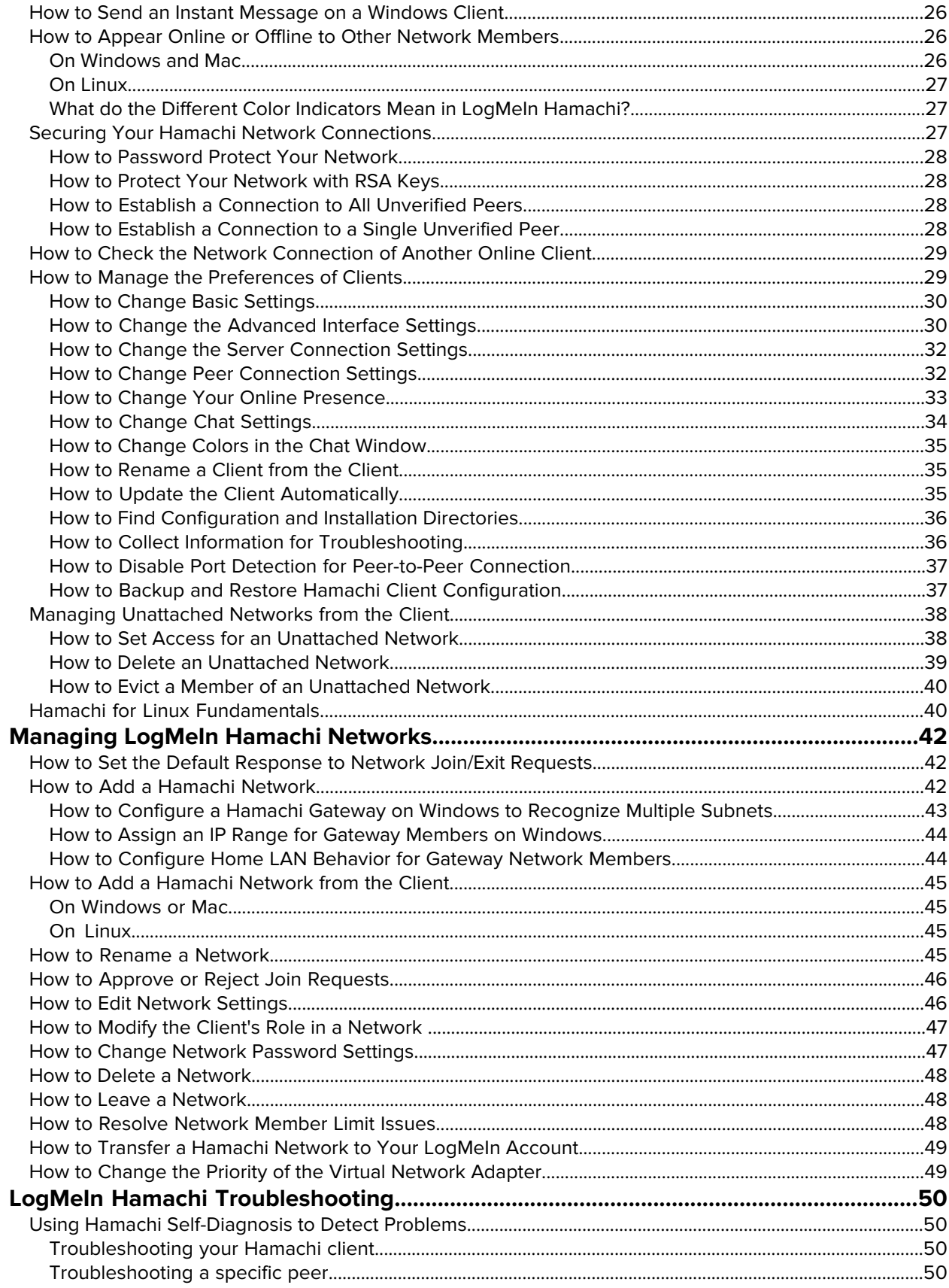

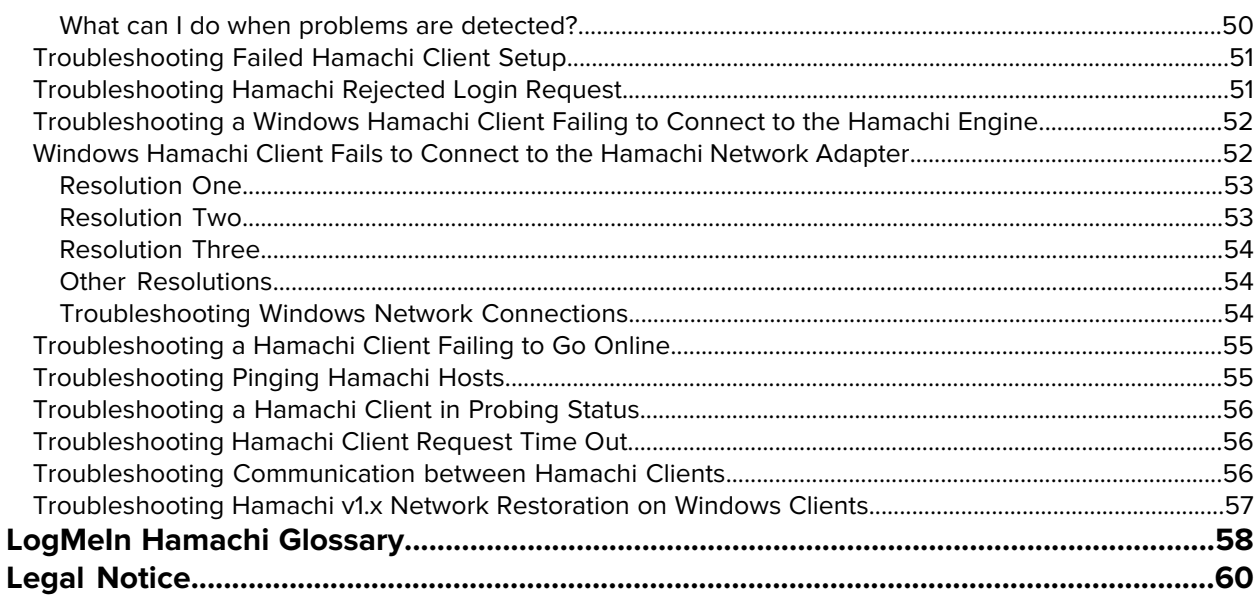

# <span id="page-4-0"></span>**LogMeIn Hamachi Fundamentals**

### <span id="page-4-1"></span>**What Is LogMeIn Hamachi?**

LogMeIn Hamachi is a virtual networking service that can be set up in minutes and enables secure remote access to your business network anywhere there is an Internet connection.

Unlike traditional hardware and software based VPN systems, Hamachi is an on-demand virtual networking service that allows you to focus your time and energy on providing the remote connections your users and systems need, and not the technology or infrastructure you are using to support them.

#### <span id="page-4-2"></span>**Who Should Use LogMeIn Hamachi?**

Here are a few examples of how you can take advantage of Hamachi.

#### **IT Support: Building a Mobile Office LAN**

Many mobile workers use their laptops in the office while connected to their company's shared resources (file servers, network printers, mail servers, etc.). But if a user moves away from the local network, he will no longer be able to access these resources. Software that is configured to work *inside* the office becomes useless outside the office.

Using Hamachi, mobile workers become members of a Hamachi network wherein all shared resources are also network members. As a result, network configurations can remain unchanged. Hamachi sets up exactly the same networking environment for the mobile user no matter where he is.

**Tip: Hub-and-spoke** and **gateway** are the best networking modes for this scenario.

#### **IT Support: Setting Up Network Access for Home Workers**

Home workers can be more productive when they have secure access to shared IT resources. Using the Hamachi client, home workers gain a secure tunnel directly into their company's network. They can work from home and still access the resources they need.

**Tip: Hub-and-spoke** and **gateway** are the best networking modes for this scenario.

#### **Outsourced IT: Managing Multiple Networks**

A service provider with a number of administrators on his team wants to set up and maintain multiple Hamachi networks for multiple customers. He uses **LogMeIn Central** to create Hamachi networks, deploy Hamachi clients, and apply default and custom settings for each customer. He can also manage other administrators in his organization, generate client activity reports, and manage network activity.

#### **Small to Medium Sized Organizations: Virtual LAN**

Organizations without a physical LAN can use the mesh network type to set up a virtual corporate LAN.

### <span id="page-5-0"></span>**The LogMeIn Hamachi Client**

The term Hamachi client refers to both the Hamachi software itself and any computer or smartphone with Hamachi client software installed. With proper permission from network owners, Hamachi clients can become members of any Hamachi network.

<span id="page-5-3"></span>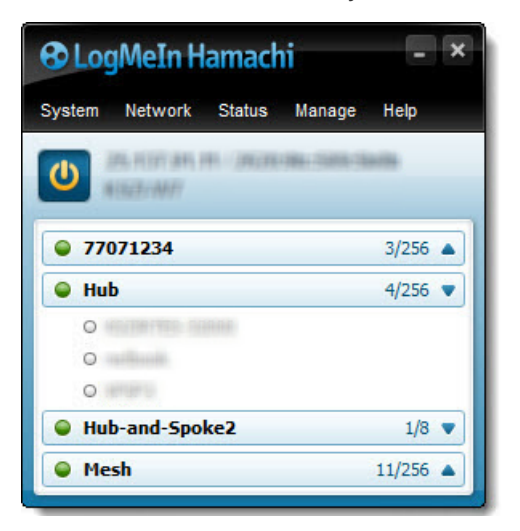

**Figure 1: The LogMeIn Hamachi client for Windows**

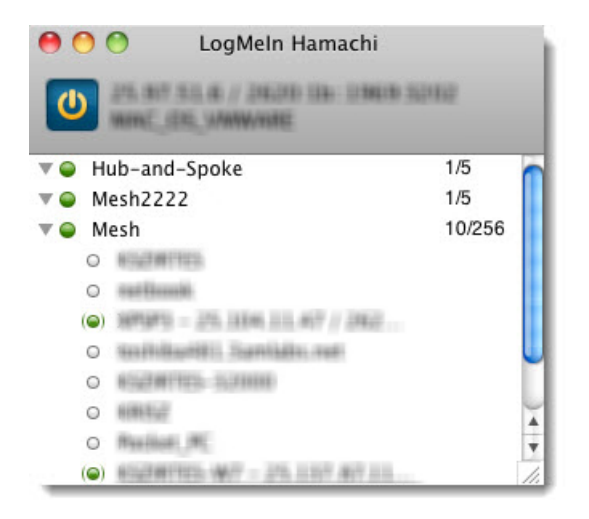

**Figure 2: The LogMeIn Hamachi client for Mac**

<span id="page-5-1"></span>A command-line version of LogMeIn Hamachi is also available for Linux and officially supported on the following distributions:

- <span id="page-5-2"></span>• Ubuntu 16.04 LTS or newer
- CentOS 7.2 or newer

#### **About the Relationship Between the Client and Your LogMeIn Account**

The Hamachi client can only be used with a LogMeIn ID, as an attached member of a LogMeIn account.

#### <span id="page-6-5"></span><span id="page-6-0"></span>**About the Hamachi Virtual IP Address**

Every Hamachi client has one virtual IPv4 (IP) address in the 25.x.x.x range and one IPv6 address. The virtual IP address is globally unique and is used to access the client from any other Hamachi network with at least one common mesh or hub-and-spoke network.

### <span id="page-6-4"></span><span id="page-6-1"></span>**LogMeIn Hamachi Network Types**

LogMeIn Hamachi provides three network types for flexibility in meeting diverse use case scenarios: Mesh, Hub-and-Spoke, and Gateway. They differ mainly in network topology.

#### <span id="page-6-7"></span><span id="page-6-2"></span>**About Mesh Networks**

In a mesh network, every member is connected to every other member.

Organizations without a physical LAN can use the mesh network type to set up a virtual corporate LAN.

Mesh is also the typical choice for gamers, because network games constantly have to broadcast their current status to all other participants in the game.

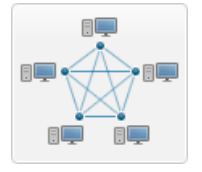

#### **Figure 3: Mesh network**

<span id="page-6-3"></span>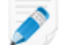

**Note:** Mesh is the only network type that can be created directly from the Hamachi client interface.

#### <span id="page-6-6"></span>**About Hub-and-Spoke Networks**

In a hub-and-spoke network, one or more computers act as hubs, while other clients connect as spokes. Spokes connect to hubs, but never to each other.

Hub-and-spoke is typically used when a workstation (spoke) needs to connect only to servers (hubs). For example, in a library, the catalog is a hub while workstations accessing the catalog are spokes. Hub-and-spoke is ideal if you want strict control over connections between network members.

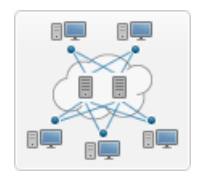

#### **Figure 4: Hub-and-spoke network**

**Important:** If you set every member of a hub-and-spoke network to be a hub, you essentially turn the network into a mesh network. Similarly, if you set only spokes, your members will be unable to make a connection.

#### <span id="page-7-0"></span>**About Gateway Networks**

Use the gateway network type to provide transparent access to your entire network from a centralized Hamachi gateway. Members of a gateway network, such as mobile workers, will see one computer acting as a gateway towards an entire LAN, thus making all network resources accessible.

<span id="page-7-1"></span>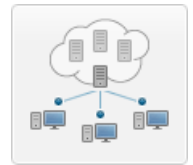

#### **Figure 5: Gateway network**

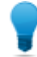

**Tip:** Theoretically, a hub-and-spoke network would also be a good choice for enabling mobile LAN access; however, all shared resources would also need to be running the Hamachi client and be set up as hubs. This is fine insofar as these shared resources are servers with a Hamachi compatible operating system; however, the gateway network remains the best option since Hamachi currently cannot be installed on network devices such as printers, routers, access points, etc.

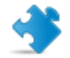

**Important:** Mac hosts cannot act as gateway nodes.

#### **Characteristics**

The gateway network type is a hybrid of the meshed and hub-and-spoke network types:

- As in a hub-and-spoke network, one computer acts as a hub (the gateway), while members act as spokes
- There can only be one gateway, which is typically a permanently online server connected to the LAN
- The number of members is virtually unlimited since even network devices that are not running the Hamachi client can be considered members
- Each member (Hamachi client) will see the gateway and the other members of the gateway's LAN
- Hamachi clients will not see each other in a gateway network

#### **Restrictions**

For technical and security reasons there are strict rules for both the gateway and members:

- The gateway cannot be a member of any other network
- Members can join more than one gateway network, but can only be online in one network at a time. Gateway members can also be members of multiple non-gateway networks
- The gateway cannot be a workstation that is the member of a domain

#### **Role of the Hamachi Client in a Gateway Network**

- Gateway network members and the gateway device itself must be running the Hamachi client
- Network devices that are physically connected to the LAN do not need to run the Hamachi client to be made accessible to gateway network members

#### **Addressing**

Gateway networks integrate smoothly into the LAN in terms of addressing. 25.x.x.x addresses are not available for a gateway network. Instead, the local address space is used.

### <span id="page-8-1"></span><span id="page-8-0"></span>**LogMeIn Hamachi Subscription Types**

Every Hamachi user must have either a paid or free subscription to join or create Hamachi networks.

Free, Standard, and Premium LogMeIn Hamachi subscriptions are available at the network level. You can have an unlimited number of Free, Standard, and Premium networks in your account, in any combination. Standard and Premium subscriptions are purchased for and applied to individual networks.

Regardless of the type and number of subscriptions you purchase, you can attach a maximum of 256 **clients** to your LogMeIn account; the number of clients is independent of the number of members per network.

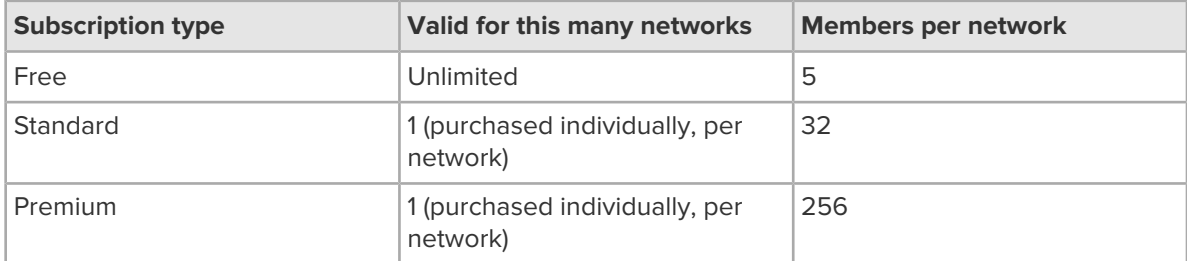

The *Multi-Network* subscription option is applied across an entire LogMeIn **account**, allowing you an unlimited number of networks with up to 256 members per network. With Multi-Network you are still subject to the limit of 256 **clients** per account. The number of clients allowed at the LogMeIn account level is independent of the number of members per network. This means that you can have potentially far more **members** in your networks than **clients** attached to your account.

**Tip:** When attempting to add a new client, you may be informed that you have reached your client limit. If this occurs, you must create "free space" in your account by removing an unused client. Otherwise, the client can only join your network if it is attached to another account and joins your network as a guest.

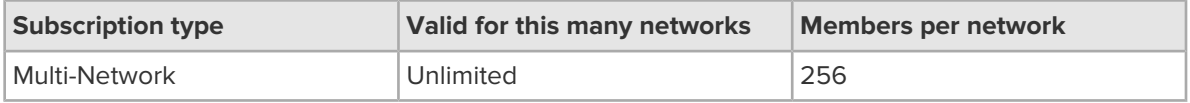

**Tip:** The current and maximum number of network members are displayed on the Hamachi client next to the name of the network. For example, **11/256** means that there are 11 members in a network that can have up to 256 members.

#### **What if I do not want to renew my subscription?**

Standard, Premium, and Multi-network subscriptions are paid subscriptions that allow you to have more than five members in your network. If your network has more than five members, you should take the following into consideration before you cancel your subscription:

- Your network will not accept any new members.
- Only five members will be active. Other members will be disabled (offline) in your network until you resolve this issue by purchasing a subscription or evicting network members.
- Your network will still be fully functional but only for five randomly selected members.
- You can renew your expired subscription any time.

#### **What if I never had a paid subscription?**

For free networks, only five members remain active and you are unable to add new members. For example, a free network that was created with 14 members before introducing Standard, Premium, and Multi-network subscriptions will be functional for five random members and will not accept new members.

**Important:** If you have more than five members in a network and you choose to have a free subscription, you will not be able to add new members until you remove some of them from the network. For more information, see [How to](#page-47-2) [Resolve Network Member Limit Issues](#page-47-2) on page 48.

#### <span id="page-9-0"></span>**How to Change or Purchase Hamachi Subscriptions**

Depending on the size of your network you can purchase several types of subscriptions. You can buy a Hamachi subscription either from the LogMeln website or from the Hamachi client. See LogMeln [Hamachi Subscription Types](#page-8-0) on page 9.

#### **How to Purchase Subscriptions from the LogMeIn Website**

- 1. On the **My Networks** page, click **Edit** next to the network you want to work with. The **Edit Network** page is displayed.
- 2. Select the **Subscription** tab.

Your current subscription is selected.

- 3. Select a subscription type that you want to use or purchase.
- <span id="page-9-1"></span>4. Switch to the selected subscription:
	- Click **Change subscription** if you have already purchased the selected subscription
	- Click **Buy subscription** to purchase a new subscription and follow all instructions

Your changes are applied.

#### **How to Purchase Subscriptions from the Hamachi Client**

- 1. Do one of the following to open the LogMeIn Hamachi website:
	- Click **Manage** > **Manage Networks**.
	- If you see a blue warning icon next to the name of your network then
		- 1. Click the blue warning icon next to the name of the network that you want to upgrade.
		- 2. Click **Upgrade options**.

The Hamachi website opens in your browser.

- 2. Log in to your LogMeIn account:
	- Click **Create Account** if you do not have a LogMeIn account yet and follow all instructions.
	- Click the **Login** link if you have a LogMeIn account.

The subscription purchase page opens.

- 3. Select the type and number of subscriptions you want to buy and click **Buy Now**.
- 4. Follow all instructions to complete your purchase.

### <span id="page-10-4"></span><span id="page-10-0"></span>**Managing LogMeIn Hamachi Clients and Networks**

#### **Hamachi Web Management Features**

Any Hamachi user with a LogMeIn account can manage attached clients and networks using the LogMeIn web site (My Networks page).

- Create mesh, hub-and-spoke, and gateway networks
- Remotely manage client settings
- Manage the default settings to be applied to a new network
- Edit or delete existing networks
- Install the Hamachi client to the local computer
- Deploy the Hamachi client to a remote computer
- Manage requests to join Hamachi networks

#### **Hamachi Client Management Features**

Hamachi clients provide access to the following features:

- Create mesh networks
- Manage the default settings to be applied to a new network
- Edit or delete existing networks created on the client
- Install the Hamachi client to the local computer
- Deploy the Hamachi client to a remote computer (Not available on Linux)
- Manage requests to join Hamachi networks

#### **Free versus Paid Subscriptions**

Hamachi is free for users if they have no more than five computers per network. The paid version offers fast relays and is subject to an annual subscription fee.

<span id="page-10-1"></span>For information about subscription types, see LogMeln Hamachi Subscription Types on page 9.

### <span id="page-10-5"></span><span id="page-10-3"></span><span id="page-10-2"></span>**LogMeIn Hamachi Security**

All LogMeIn Hamachi communications are encrypted and authenticated with industry-standard algorithms and protocols. Nobody will be able to see the data transmitted between two Hamachi peers. For detailed information, see the [LogMeIn Hamachi Security Whitepaper](https://secure.logmein.com/r.asp?r=hamachi_security).

#### **LogMeIn Hamachi and Firewalls**

If running a firewall application, you may need to ensure that Hamachi is able to access the Internet.

Please refer to the [LogMeIn Hamachi Knowledge Base](http://help.logmein.com/pkb_Home?l=en_US&c=products%3Almihamachi2) for up-to-date information for working with various popular security suites.

# <span id="page-11-0"></span>**Installing LogMeIn Hamachi**

### <span id="page-11-4"></span><span id="page-11-1"></span>**Hamachi System Requirements**

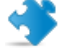

**Important:** A LogMeIn ID is required to attach Hamachi clients to networks. For details, see [How](#page-11-2) [to Sign up for a LogMeIn ID](#page-11-2) on page 12.

LogMeIn Hamachi has been tested with the following operating systems:

- Windows Vista (All versions), Server 2008 Standard Edition, Small Business Server 2008
- Windows 7 (All versions), Server 2008 r2 (All versions)
- Windows 8, 8.1 (Desktop UI only)
- Windows 10
- Windows Server 2012
- Mac OS 10.6 (Snow Leopard) or newer on Intel-based Macs
- Linux distributions:
- Ubuntu 16.04 LTS or newer
- CentOS 7.2 or newer
- Internet connection

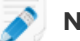

**Note:** Windows RT is not supported.

Gateway Node functionality is not available on the following platforms due to limitations within the operating systems themselves:

- Mac OS
- Windows Small Business Server editions
- <span id="page-11-2"></span>• Any operating system deployed on Microsoft Azure

### <span id="page-11-3"></span>**How to Sign up for a LogMeIn ID**

Sign up for a LogMeIn ID to use LogMeIn software and services. No obligation. No credit card required.

Your LogMeIn ID provides a single login experience for the following LogMeIn products and services on every platform.

- LogMeIn (client and host)
- Central
- join.me

Note: You need to log in separately to LogMeIn Rescue.

- 1. Go to www.LogMeln.com.
- 2. Click **Log In** in the upper-right corner.

The **Log in or sign up** page is displayed.

- 3. Click **Sign up**.
- 4. Fill in the registration form and follow all on-screen instructions. Upon completing the account form you will be sent a confirmation email.
- 5. Carefully follow all instructions in the email you receive from LogMeIn regarding account activation. Can't find an email from LogMeIn? Check your junk or spam folder.

### <span id="page-12-0"></span>**How to Install the Client to a Local Computer**

Follow this procedure to download and install the Hamachi client to a local computer. The client will be attached to your LogMeIn account.

#### <span id="page-12-1"></span>**On Windows or Mac**

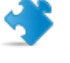

Important: You must be logged in to the LogMeIn account to which you want to attach the new Hamachi client.

- 1. On the LogMeIn web site, switch to Network mode and click **Add Client**. The **Add Client** page is displayed.
- 2. Select **Install LogMeIn Hamachi on this computer** and click **Continue**.
- 3. Click **Install LogMeIn Hamachi**. The Hamachi installer is launched.
- 4. Follow the on-screen instructions.

<span id="page-12-2"></span>The client is installed on the local computer as an attached member of the active LogMeIn account. You will be able to manage this client using the LogMeIn website.

#### **On CentOS (Linux)**

Install Hamachi via the command line.

1. Download Hamachi using the terminal. wget http://www.vpn.net/installers/logmein-hamachi-2.1.0.165-1.x86\_4.rpm

The installer package is downloaded to your current directory.

2. Install the package. sudo yum install logmein-hamachi-2.1.0.165-1.x86 4.rpm

The client is installed on the local computer.

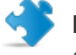

**Important:** Before you can connect to a network, you must attach the client to your LogMeIn account.

- 1. Execute sudo hamachi login to log in.
- 2. Execute sudo hamachi attach [email@example.com] using your LogMeIn ID (email address) to attach your client.

### <span id="page-13-0"></span>**On Ubuntu (Linux)**

- 1. **Option 1:** Install Hamachi via the command line.
	- a) Download Hamachi using the terminal. wget http://www.vpn.net/installers/logmein-hamachi\_2.1.0.165-1\_amd64.deb
		- The installer package is downloaded to your current directory.
	- b) Install the package. sudo dpkg -i logmein-hamachi 2.1.0.165-1 amd64.deb
- 2. Install the package using the Ubuntu Software app.
	- a) Navigate to <http://www.vpn.net/>.
	- b) Click the appropriate package to download it.
	- c) Open the .deb package with **Software Install**. The **Ubuntu Software** window is displayed.
	- d) Click **Install**.
	- e) When prompted, enter the admin password for elevation.

The client is installed on the local computer.

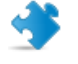

**Important:** Before you can connect to a network, you must attach the client to your LogMeIn account.

- 1. Execute sudo hamachi login to log in.
- <span id="page-13-1"></span>2. Execute sudo hamachi attach [email@example.com] using your LogMeIn ID (email address) to attach your client.

### <span id="page-13-2"></span>**How to Deploy the Client to a Remote Computer**

Follow this procedure to send an installation link that the recipient can use to download and install the Hamachi client. The client will be attached to your LogMeIn account.

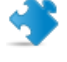

**Important:** You must be logged in to the LogMeIn account to which you want to attach the new Hamachi client.

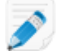

**Note:** This functionality is not available on Linux.

All defaults set under **Configuration** > **Client Defaults** will be applied to the new client(s).

- 1. On the LogMeIn web site, switch to Network mode and click the **Deployment** link.
- 2. Click **Add New Link**. The **Deploy LogMeIn Hamachi to remote computer(s) (Step 1 of 2)** page is displayed.
- 3. Type a **Description** that you can use to recognize your installation link.
- 4. In the **Maximum number of remote installations** box type the maximum number of computers that will be able to use the link to install the Hamachi client. For example, you may want to send the link to all users in an entire department.
- 5. In the **Expiration** field you may choose when you want the validity of the link to expire.
- 6. Select the **Network(s)** that you want the client to be able to access.
- 7. Click **Continue**.

The **Deploy LogMeIn Hamachi to remote computer(s) (Step 2of 2)** page is displayed.

- 8. Send the link to the recipient(s):
	- Click **Copy** to place the link onto your clipboard for you to paste into an email or instant messaging service message to send to the user(s)
	- Click **Send** to open your default email client with the link in the body of the message for you to send to the user(s)
	- Click **Test** to view the message that will be displayed when the recipient clicks the link

The link is sent to the recipient.

The recipient must click on the installation link to actually install the client on the chosen computer. Once installation is complete, the client can be used to create and connect to Hamachi networks.

### <span id="page-14-3"></span><span id="page-14-0"></span>**How to Install a Hamachi Client in Client-Only mode**

Follow this procedure to download and install the Hamachi client without associating it with a LogMeIn account.

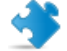

**Important:** Do not log in to your LogMeIn account.

**Note:** Hamachi for Linux is installed in client-only mode by default. To detach a Linux client, see [How to Detach \(Delete\) a Client from Your Account](#page-22-0) on page 23.

- 1. Go to the LogMeIn Hamachi product page.
- 2. Click the **Try it free** link.
- 3. Do not create a LogMeIn account.
- 4. Click the **Download Now** link at the bottom of the page. The Hamachi installer is launched.
- <span id="page-14-1"></span>5. Follow all on-screen instructions. After the installation is complete, the Hamachi client starts up automatically.

### <span id="page-14-4"></span><span id="page-14-2"></span>**How to Update the Hamachi Client**

This procedure must be executed on the client.

#### **On Windows or Mac**

The Hamachi client software can be updated from the client itself.

By default, the Hamachi client downloads updates automatically when you restart your client or when your client is online for a week. You should download updates manually if you turn off automatic updates.

- To check whether you receive automatic updates, go to **System** > **Preferences** > **Settings** and verify that the **Enable automatic update** option is selected.
- To manually download client updates, click **Help** > **Check for Updates**.

#### <span id="page-15-0"></span>**On Linux**

Hamachi for Linux can be updated manually.

- 1. Open the terminal.
- 2. Execute the following command: sudo hamachi check-update

The Hamachi version information is displayed.

3. If your client is not up-to-date, follow the steps in this article: [How to Install the Client to a Local](#page-12-0) [Computer](#page-12-0) on page 13.

# <span id="page-16-0"></span>**Managing LogMeIn Hamachi Clients**

### <span id="page-16-2"></span><span id="page-16-1"></span>**How to Set Default Settings for Deployed Clients**

You can enforce the graphic user interface and functionality applied to new clients deployed from LogMeIn Central.

- 1. On the LogMeIn web site, go to the **Networks** > **Network Settings** page.
- 2. Select the **Client Defaults** tab.
- 3. Select an **Interface Mode**.

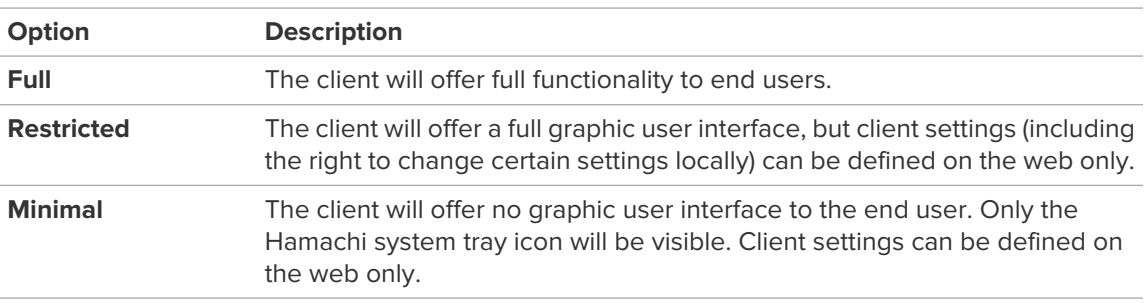

4. For Restricted or Minimal mode, select the client settings to apply.

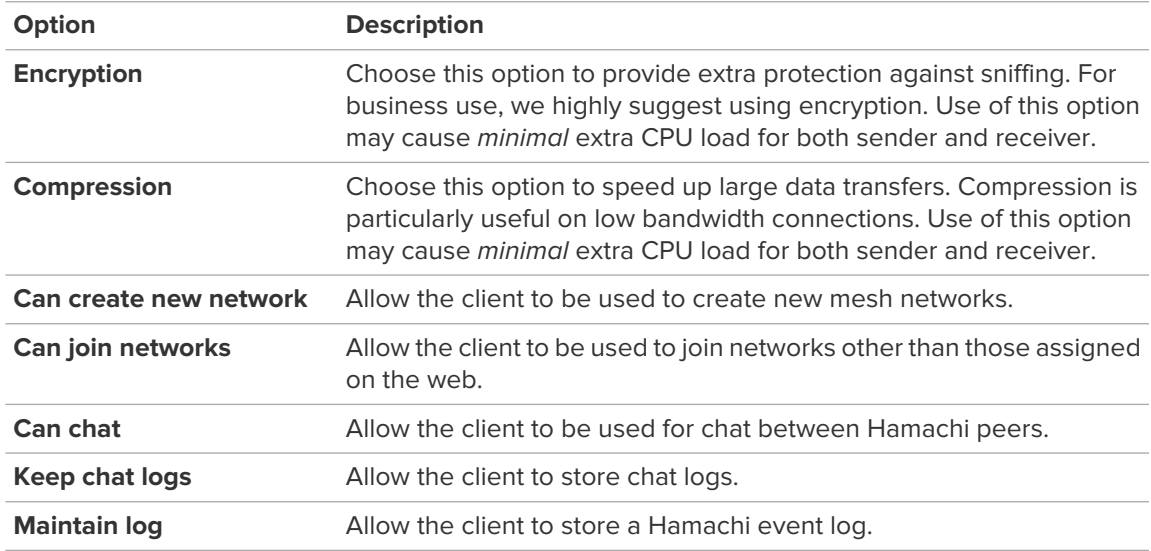

#### 5. Click **Save**.

Settings will be applied to all new clients attached to this account.

### <span id="page-17-0"></span>**How to Attach an Unattached Client to a LogMeIn Account**

An existing Hamachi client running in Client-only mode can be attached to a LogMeIn account at any time.

#### <span id="page-17-3"></span><span id="page-17-1"></span>**On Windows**

This procedure must be executed on the client.

- 1. On the Hamachi client under the **System** menu, select **Attach to LogMeIn account**.
- 2. Enter the **LogMeIn Account ID (email address)** of the LogMeIn account to which you want to attach the client.
- 3. Select **Attach networks** to attach your existing networks to the selected LogMeIn Account.
- 4. Click **Attach**.

Your relationship with the selected LogMeIn account shows as Pending.

The Account Holder or administrator will see the attachment request on the **Join Requests** page for the specified LogMeIn account. The Account Holder or administrator must approve or deny the request.

All networks that were created on the unattached client are also manageable from your LogMeIn account if they are attached to the account.

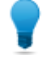

**Tip:** Another option is to send an installation link to a user with an unattached client. The user will click the link to reinstall the Hamachi client as an attached member of your account.

**Important:** You cannot attach a network to a web account that was created on an attached client. You must delete the client from the web account first and then reattach it to add all networks that were created on the client.

#### <span id="page-17-2"></span>**On Mac**

On a Mac, simply log in to the Hamachi client using the LogMeIn account to which you want to attach the client, as follows:

- 1. On the Hamachi client, click the Power icon. You are prompted to sign up or log in to continue using Hamachi.
- 2. Click either **Log In** or **Sign Up**, as required.

Be sure to use the LogMeIn account to which you want to attach the client.

The Login window is displayed.

- 3. Enter the information requested.
- 4. Select either **Login** or **Create Account**, as required. Your relationship with the selected LogMeIn account shows as Pending.

The Account Holder or administrator will see the attachment request on the **Join Requests** page for the specified LogMeIn account. The Account Holder or administrator must approve or deny the request.

All networks that were created on the unattached client are also manageable from your LogMeIn account if they are attached to the account.

**Tip:** Another option is to send an installation link to a user with an unattached client. The user will click the link to reinstall the Hamachi client as an attached member of your account.

**Important:** You cannot attach a network to a web account that was created on an attached client. You must delete the client from the web account first and then reattach it to add all networks that were created on the client.

#### <span id="page-18-0"></span>**On Linux**

Before you can connect to a network, you must attach the client to your LogMeIn account.

- 1. Execute sudo hamachi login to log in.
- 2. Execute sudo hamachi attach [email@example.com]using your LogMeIn ID (email address) to attach your client.

### <span id="page-18-4"></span><span id="page-18-1"></span>**How to Rename a Client On the Website**

To rename the client from the client itself, see [How to Rename a Client from the Client](#page-34-1) on page 35.

- 1. On the LogMeIn web site, go to the **Networks** > **My Networks** page. Your Hamachi networks and clients are listed.
- 2. On the **My Networks** page, click **Edit** next to the client you want to work with. The **Edit Client** page is displayed.
- 3. Select the **Name** tab and type a new **Client Name**.
- <span id="page-18-2"></span>4. Click **Save**.

If the client is online, changes are applied immediately. If offline, changes are applied when the client comes online.

### <span id="page-18-3"></span>**How to Add/Remove a Client to/from a Network**

- 1. On the LogMeIn web site, go to the **Networks** > **My Networks** page. Your Hamachi networks and clients are listed.
- 2. On the **My Networks** page, click **Edit** next to the client you want to work with. The **Edit Client** page is displayed.
- 3. Select the **Networks** tab. A list of available networks is displayed.
- 4. Select the networks you want the client to be able to access. Clear the networks that you do not want the client to be able to access.

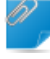

**Remember:** A client assigned as the gateway in a gateway network cannot be a member of any other network.

5. Click **Save**.

If the client is online, changes are applied immediately. If offline, changes are applied when the client comes online.

**Tip:** You can also add and remove clients by selecting **My Networks** > **Edit (for a network)** > **Add/Remove members**.

### <span id="page-19-1"></span><span id="page-19-0"></span>**How to Add a Hamachi Mobile Client**

The Hamachi mobile client gives you access to Hamachi networks from an iOS or Android smartphone or tablet.

The mobile client is deployed by sending the required VPN settings in a configuration file via email; it is not an app you download from a store.

Follow these steps to configure mobile client settings and send them via email.

- 1. On the LogMeIn web site, switch to Networks and click **Add Client**. The **Add Client** page is displayed.
- 2. Select **Add mobile client** and click **Continue**.
- 3. Enter a **Client Name** and add the client to a network (optional) and click **Create**. The **Edit Client** page is displayed with the new client displayed on the **Mobile** tab.
- 4. To send the default configuration to an email recipient, enter an email address and click the appropriate button for the user's operating system. Otherwise, change settings before sending.
	- Send iOS
	- Send Other

**Tip:** To preview the configuration file, click **Preview iOS Config** or **Preview Android Config**, as appropriate. This helps you understand what the user sees on their device when configuring their client.

- 5. Add the client to a network under **Join network**.
	- a) Enter a **Network ID** and **password**.
	- b) Click **Join**

**Important:** A mobile client must be in a network to go online.

- 6. Under **Connection protocol**, choose how the device will connect to Hamachi servers. Minimum one selection.
	- IPSec
	- PPTP

**Important:** Starting from iOS 10, VPN using PPTP is deprecated and a valid PPTP configuration will not be created. Apple have more information [here](https://support.apple.com/en-us/HT206844).

7. Optional connection settings:

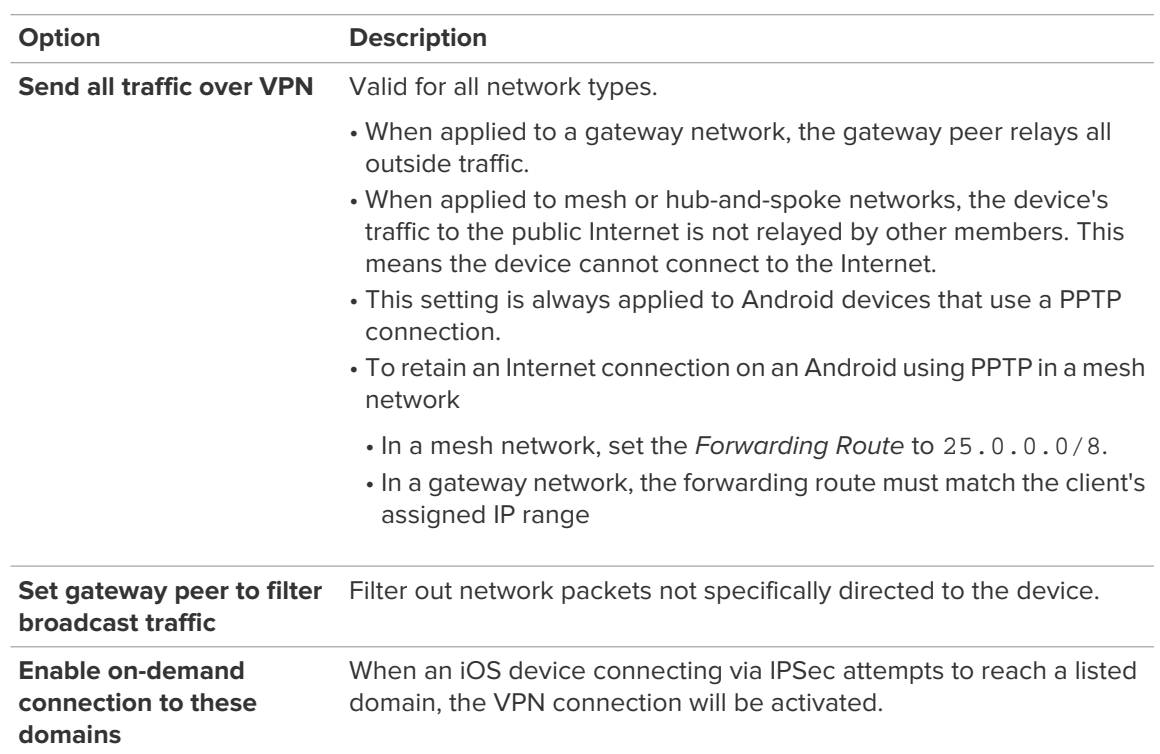

8. To save changes to the configuration file, click **Save**.

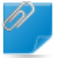

**Remember:** For iOS, if you change settings after sending the configuration file, you must send a new version.

<span id="page-20-0"></span>Once the recipient opens and installs the emailed configuration, the client becomes an attached member of the active LogMeIn account. You will be able to manage this client using the LogMeIn website. The recipient gains access to your shared resources. For example, you can use Hamachi to give mobile users access to your corporate LAN, internal webservers, file servers, etc.

#### **Setting up an iOS device as a Hamachi mobile client**

This procedure assumes you or an administrator has sent configuration details to your device.

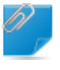

**Remember:** The mobile client is deployed by sending the required VPN settings in a configuration file via email; it is not an app you download from a store.

- 1. **On the device**, install the Hamachi configuration profile.
	- a) Open the email containing the configuration file as an attachment.
	- b) Tap the attachment to open the **Install Profile** page.
	- c) Tap **Install**.
	- d) If prompted, confirm your choice.
- 2. If prompted to Enter your password for the VPN account "123-456-789", enter the device configuration password **including dashes**, as provided by your administrator or on the **Edit Client** page.

The message Profile Installed is displayed.

3. To connect, go to **Settings** > **General** > **VPN** and choose Hamachi as your VPN.

If you are not a member of any Hamachi network, you may see the following error: The VPN server did not respond.

**Important:** Starting from iOS 10, VPN using PPTP is deprecated and a valid PPTP configuration will not be created. Apple have more information [here](https://support.apple.com/en-us/HT206844).

### <span id="page-21-0"></span>**Setting up an Android device as a Hamachi mobile client**

This procedure assumes you or an administrator has sent configuration details to your device.

**Remember:** The mobile client is deployed by sending the required VPN settings in a configuration file via email; it is not an app you download from a store.

- 1. On the device, open the email containing the following three files as attachments.
	- **PFX** The client certificate.
	- **CA** Issuer of the client certificates.
	- **RootCA** Self-signed root certificate.
- 2. Save all attachments and locate them on the device.

**No attachments?** When the connection type is PPTP, no certificates are attached. Certificates are attached only with IPSEC.

- 3. Extract the Hamachi client certificate, file type **PFX**, as follows:
	- a) Tap the file.
	- b) When prompted to enter a password to extract the certificate, enter the device configuration password (for example, abcd-a1b2-c1d2). Include dashes. Case sensitive.
	- c) Name the certificate.
- 4. Install both the Hamachi CA and RootCA certificates, as follows:
	- a) Tap the files.
	- b) Name the certificates. The names need not match the name used in step 3.
- 5. Add a VPN profile for Hamachi for each connection protocol (IPSec and PPTP), as follows:
	- a) Go to **Settings** > **More settings** > **VPN**
	- b) Tap **Add VPN Network**.
- 6. Connect.

**No Internet Connection?** To retain an Internet connection on an Android using PPTP:

- <span id="page-21-1"></span>• In a mesh network, set the Hamachi VPN profile Forwarding Route to 25.0.0.0/8
- <span id="page-21-2"></span>• In a gateway network, the Forwarding Route must match the client's assigned IP range

### **How to Change the Client Interface**

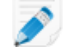

**Note:** This functionality is not available on Linux.

- 1. On the LogMeIn web site, go to the **Networks** > **My Networks** page. Your Hamachi networks and clients are listed.
- 2. On the **My Networks** page, click **Edit** next to the client you want to work with. The **Edit Client** page is displayed.
- 3. Select the **Settings** tab.
- 4. Select an **Interface Mode**.

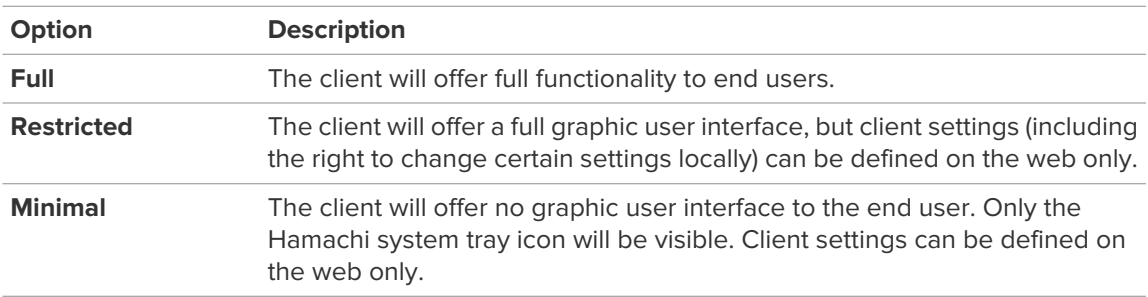

5. For Restricted or Minimal mode, select the client settings to apply.

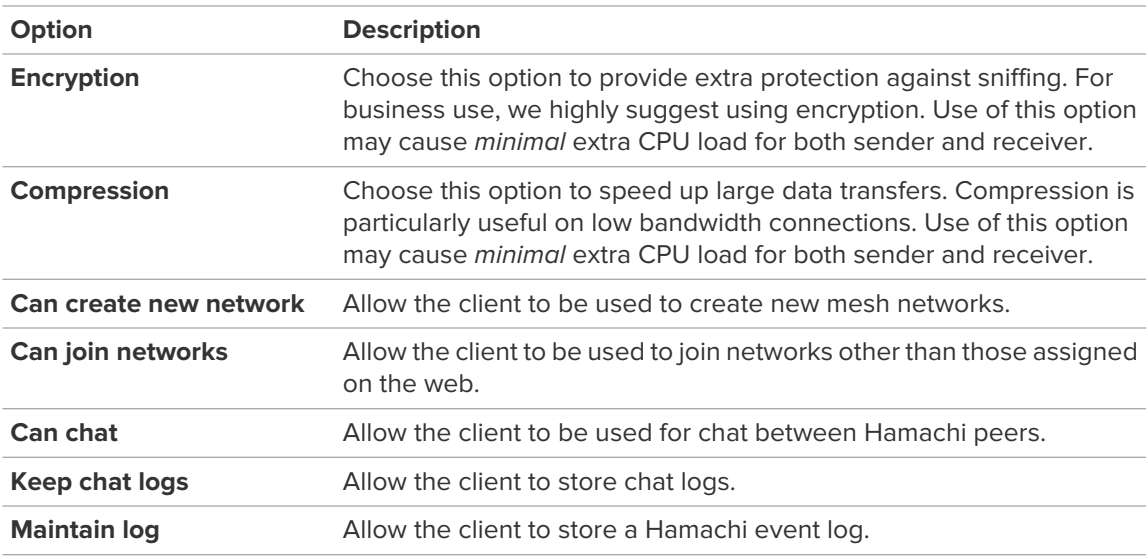

<span id="page-22-0"></span>6. Click **Save**.

If the client is online, changes are applied immediately. If offline, changes are applied when the client comes online.

### <span id="page-22-1"></span>**How to Detach (Delete) a Client from Your Account**

You can detach a client from your LogMeIn account and remove it from all networks in your account. The Hamachi client software will remain installed on the local computer.

- 1. On the LogMeIn web site, go to the **Networks** > **My Networks** page. Your Hamachi networks and clients are listed.
- 2. On the **My Networks** page, click **Edit** next to the client you want to work with. The **Edit Client** page is displayed.
- 3. Select the **Delete** tab.
- 4. Click **Remove Client**. The client is detached from your account.

### <span id="page-23-3"></span><span id="page-23-0"></span>**Using Tags to Help Manage Clients in Your Account**

Add tags to Hamachi clients to help manage a complex account.

A tag is a label associated with a client. Tags help you identify and search for clients, but are not used in reporting or otherwise.

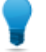

**Tip:** Once you have tagged your clients, use the **Search Clients** box to locate them.

#### **Tagging Example**

Assume you are a service provider managing multiple Hamachi clients for a large company. You want to categorize deployed clients according to department, so you add a tag to each client depending on the department to which the end user belongs.

- Tag each client used by a member of Marketing as "Marketing"
- Tag each client used by a member of Sales as "Sales"
- Tag each client being used by a member of Operations as "Ops"

When you need to locate a computer, type a tag name in the **Search Clients** box to find all clients appropriately tagged clients.

#### <span id="page-23-5"></span><span id="page-23-1"></span>**How to Create and Manage Tags**

- 1. On the LogMeIn web site, go to the **Networks** > **Network Settings** page.
- 2. Select the **Tags** tab.
- 3. Click **Add New Tag**. The **Add New Tag** dialog box is displayed.
- 4. Type a **Tag name** and click **OK** or **Save**. The new tag is saved.

<span id="page-23-4"></span><span id="page-23-2"></span>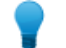

**Tip:** You can also work with tags by selecting **Networks** > **My Networks** > **Edit Client** > **Edit Tags**.

#### **How to Assign Tags to a Client**

You can assign multiple tags to a single Hamachi client.

- 1. On the LogMeIn web site, go to the **Networks** > **My Networks** page. Your Hamachi networks and clients are listed.
- 2. On the **My Networks** page, click **Edit** next to the client you want to work with. The **Edit Client** page is displayed.
- 3. Select tags from the list and click **Save**.

# <span id="page-24-0"></span>**Using the LogMeIn Hamachi Client**

The term Hamachi client refers to both the Hamachi software itself and any computer or smartphone with Hamachi client software installed. With proper permission from network owners, Hamachi clients can become members of any Hamachi network.

### <span id="page-24-1"></span>**How to Join an Existing Network**

This procedure must be executed on the client.

Depending on the settings of the individual Hamachi networks, the owner of the network may have to approve your request before you can join.

#### <span id="page-24-2"></span>**On Windows and Mac**

- 1. Select **Network** > **Join an existing network**.
- 2. Type the network ID and password of the network.
- 3. Click **Join**.

#### **Where do I find my network ID?**

If you created a network on the client, your network ID and network name are the same. You find your network ID by hovering the mouse over the network's name.

<span id="page-24-3"></span>If you created a network on the web, you find your nine-digit network ID by clicking **Edit** next to the network's name.

#### **On Linux**

- 1. Open the terminal.
- 2. Execute the following command: sudo hamachi join <network ID>

#### <span id="page-24-4"></span>**Where do I find my network ID?**

<span id="page-24-5"></span>See the following article for details: [Hamachi for Linux Fundamentals](#page-39-1) on page 40.

### **How to Chat in a Network**

- 1.
- 2. The **Chat** window appears. The header of the window displays the name of the member or group with whom you chat.
- 3. Use the lower pane of the window to write messages and press **Enter** to send them.

#### **What else can I do during chat?**

During a chat session, to access the following options:

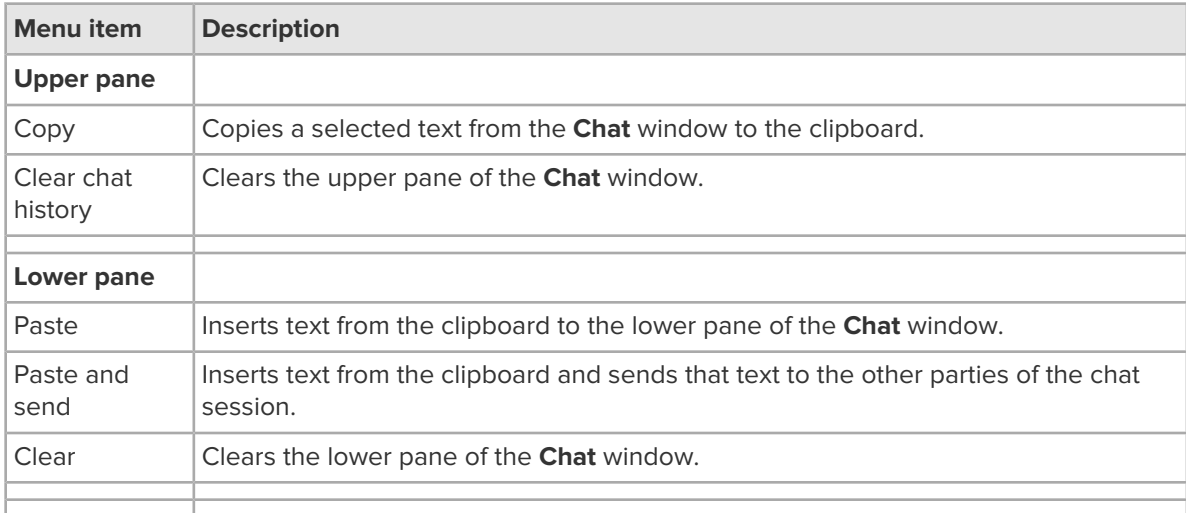

### <span id="page-25-4"></span><span id="page-25-0"></span>**How to Send an Instant Message on a Windows Client**

An Instant Message (IM) sends the content of your clipboard to the selected peer, similarly to the **Paste and send** option in the **Chat** window.

Ensure that your clipboard contains text that you want to send to another peer.

This procedure must be executed on the client.

- 1. On the client, right-click on the network member that you want to send an IM.
- 2. Click **Send Quick IM**.

<span id="page-25-1"></span>Sending an IM does not open the chat window, it only sends a notification to the peer.

### <span id="page-25-3"></span><span id="page-25-2"></span>**How to Appear Online or Offline to Other Network Members**

This procedure must be executed on the client.

#### **On Windows and Mac**

- 1. On the client, right-click on the network in which you want to change your status.
- 2. Click **Go offline** or **Go online** depending on your original status.

You go online/offline in the chosen network. Other network connections are not impacted.

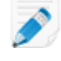

Note: To display the status of the client, see [How to Change the Advanced Interface Settings](#page-29-1) on page 30.

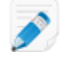

**Note:** An offline client can read chat sessions, but cannot communicate with network members.

#### <span id="page-26-0"></span>**On Linux**

- 1. Open the terminal.
- 2. Execute the following command:

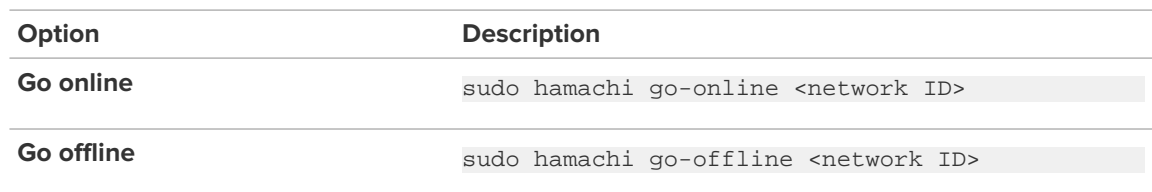

You go online/offline in the chosen network. Other network connections are not impacted.

#### <span id="page-26-4"></span><span id="page-26-1"></span>**What do the Different Color Indicators Mean in LogMeIn Hamachi?**

A circle in front of each peer on your Hamachi list is a status indicator.

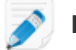

**Note:** This functionality is not available on Linux.

The color of this indicator reflects the status of the connection between you and a peer.

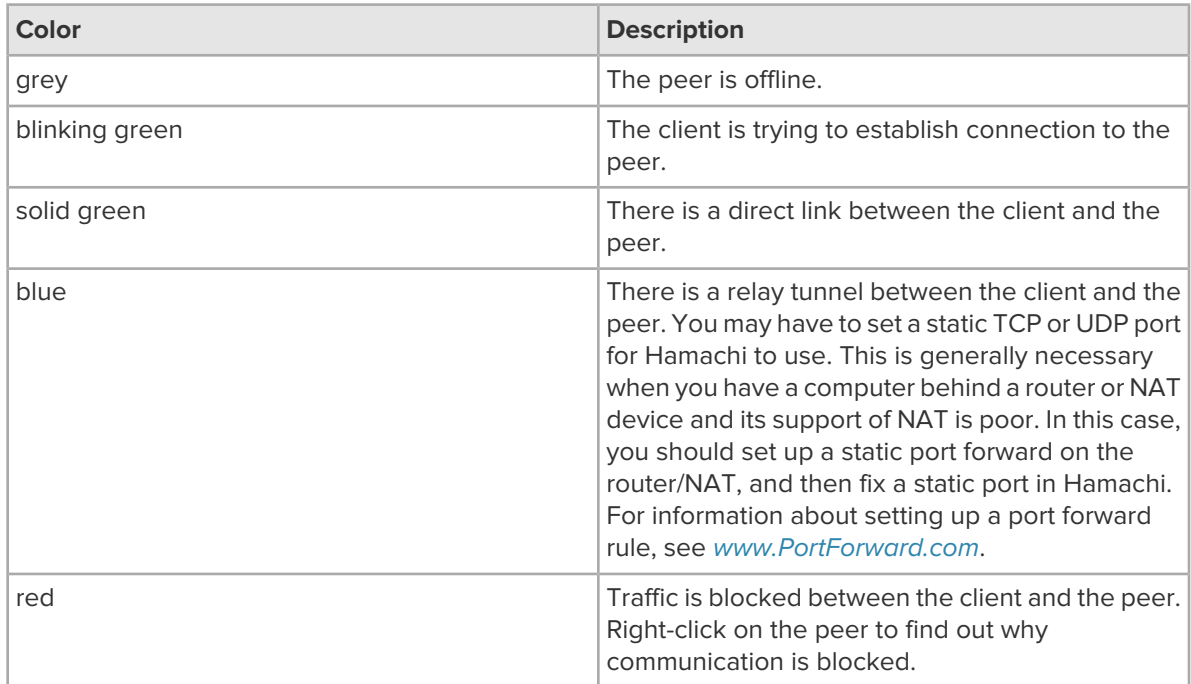

### <span id="page-26-3"></span><span id="page-26-2"></span>**Securing Your Hamachi Network Connections**

Security in Hamachi defines how other peers can connect to your client through authorization and authentication settings.

To establish a secure connection with another peer, it is essential to authenticate that peer. Hamachi provides two means of authentication: password protection and using RSA keys.

#### <span id="page-27-4"></span><span id="page-27-0"></span>**How to Password Protect Your Network**

Password protection implies that peers must share the network password through a different medium to be able to establish a connection. For information on how to enable password protection on the LogMeIn website, see [How to Change Network Password Settings](#page-46-1) on page 47.

#### <span id="page-27-5"></span><span id="page-27-1"></span>**How to Protect Your Network with RSA Keys**

A peer can authenticate itself towards a network with its RSA key, which can be managed from the client interface. The authentication status of peers is **trusted (auto)** by default. This means that peers can interact with each other since the client automatically authenticates and trusts the connecting peer.

You can manually authenticate peers by blocking new network members from establishing connection to your client.

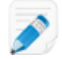

**Note:** This functionality is not available on Linux.

- 1. Go to the **System** > **Preferences** > **Security** tab.
- 2. Choose the **Block new network members by default** option. The status of a blocked network member becomes **unverified**.
- 3. Authenticate the peer, for example by asking him to send you his public RSA key. Chatting with untrusted peers is possible in Hamachi, but you cannot establish a network connection to them.
- <span id="page-27-2"></span>4. Right-click on the name of the peer and select **Trust** > **Trusted**.

#### **How to Establish a Connection to All Unverified Peers**

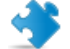

**Important:** We do not recommend that you establish a VPN connection to unverified peers.

Even if a peer is unverified, you can manually override the security settings and establish a connection. You can authorize the connection globally or only to a single unverified peer.

1.

- 2. On the **Settings** tab, click the **Advanced settings** link at the bottom of the page to view the advanced settings. If this link is not available, you already view the advanced settings.
- 3. In the **Peer Connections** section, change the **Traffic filtering** option to **block unsecured** or **allow all**.

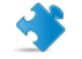

**Important:** We do not recommend that you allow connection to all peers.

<span id="page-27-6"></span><span id="page-27-3"></span>4. Click **OK** or **Apply** to save your settings.

Once you change the traffic filtering settings, you must restart your client.

#### **How to Establish a Connection to a Single Unverified Peer**

- 1. Right-click on the peer whose connection you want to allow and click **Details**.
- 2. On a Windows client, on the **Settings** tab, click the **change** link next to the **Traffic** setting.
- 3. Choose the **Block unsecured** or the **Allow all** option.

**Important:** We do not recommend that you allow connection to all peers.

**Important:** The traffic filtering setting of a peer overrides the global traffic filtering settings. To change the global traffic filtering settings, see [How to Change Peer Connection Settings](#page-31-1) on page 32.

### <span id="page-28-3"></span><span id="page-28-0"></span>**How to Check the Network Connection of Another Online Client**

Check the network connection of a peer if you experience time lag.

This procedure must be executed on the client.

- 1. On the client, right-click on the peer whose network connection you want to check.
- 2. Click **Ping** or **Ping [Client ID]**.

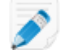

**Note:** [ClientID] stands for the Hamachi client ID of the peer.

A command prompt opens.

3. Once you have checked the network connection, press  $Ctr1+C$  to quit the command prompt.

**Note:** The **Ping [Client ID]** option requires Windows 7, 8, or Mac OS X 10.5 or later.

### <span id="page-28-2"></span><span id="page-28-1"></span>**How to Manage the Preferences of Clients**

By managing the preferences of a client, you can change the appearance of the graphic user interface and enable functionality that you cannot manage from your LogMeIn account.

This procedure must be executed on the client.

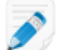

**Note:** This functionality is not available on Linux.

1.

- 2. Select the tab page that you want to view.
	- The **Status** tab displays basic information on the client, such as name, ID, and version information. You can change the name of the client by clicking **change** next to the name of the client.
	- The **Security** tab displays the peers that have established a connection to the client at any point in time. To change the status of the peers, right-click on the name of the peer and select the appropriate status from the **Trust** menu. You can also block new members from joining a network that was created on the client. This tab page is only available for clients running in full mode. For more information, see [Securing Your Hamachi Network Connections](#page-26-2) on page 27.
	- The **Settings** tab manages the appearance and functionality of the client.
- 3. Click **OK** or **Apply** to save your settings.

#### <span id="page-29-2"></span><span id="page-29-0"></span>**How to Change Basic Settings**

**Note:** By default you have the basic settings shown on the Settings tab with an "Advanced Settings" link at the bottom. The "Basic Settings" is visible only if one has already switched to advanced.

1.

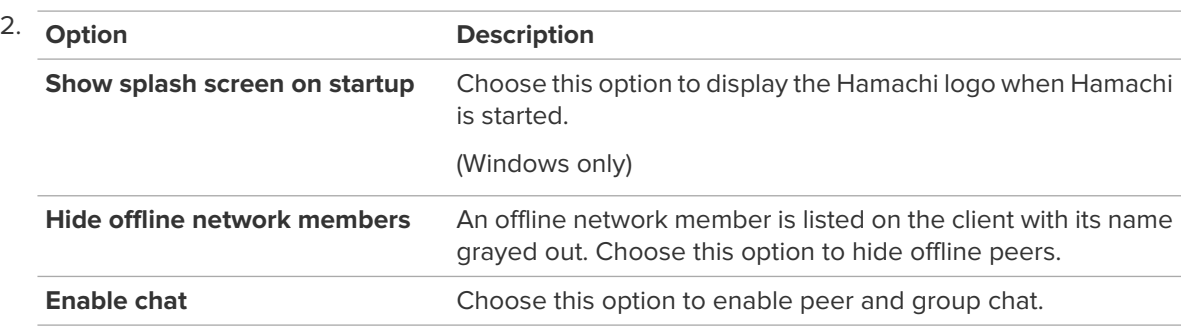

<span id="page-29-1"></span>3. Click **OK** or **Apply** to save your settings.

#### <span id="page-29-3"></span>**How to Change the Advanced Interface Settings**

This procedure must be executed on the client.

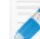

**Note:** This functionality is not available on Linux.

1.

2. On the **Settings** tab, click the **Advanced settings** link at the bottom of the page to view the advanced settings and select from the following options. You can find these options in the **Interface Settings** section.

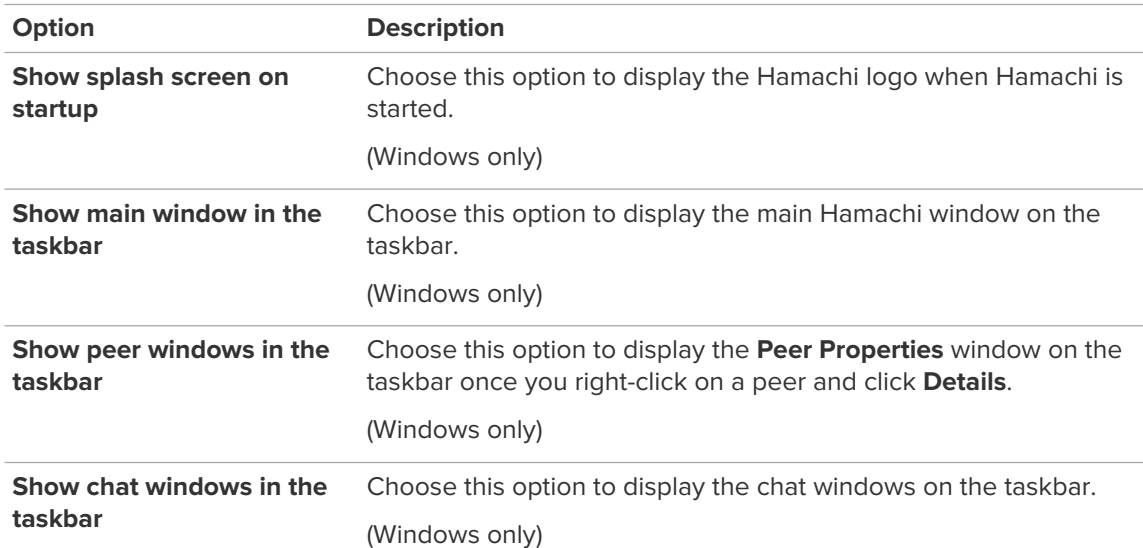

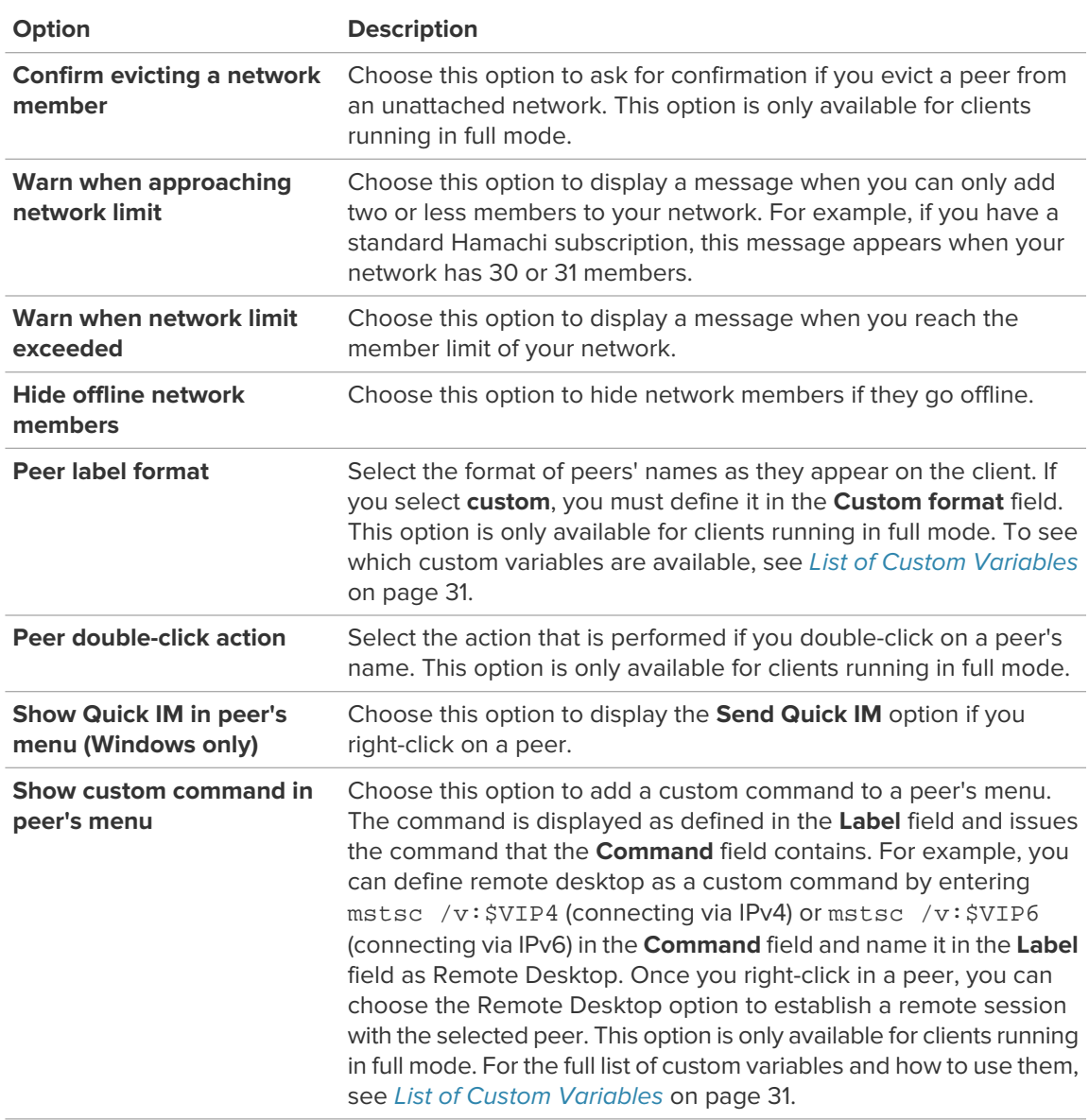

<span id="page-30-1"></span><span id="page-30-0"></span>3. Click **OK** or **Apply** to save your settings.

#### **List of Custom Variables**

Use variables to define custom commands and set the format of peers' names as they appear on the client.

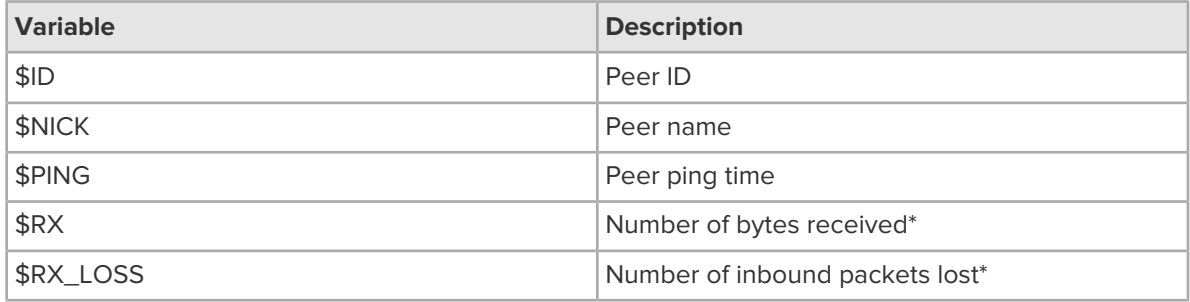

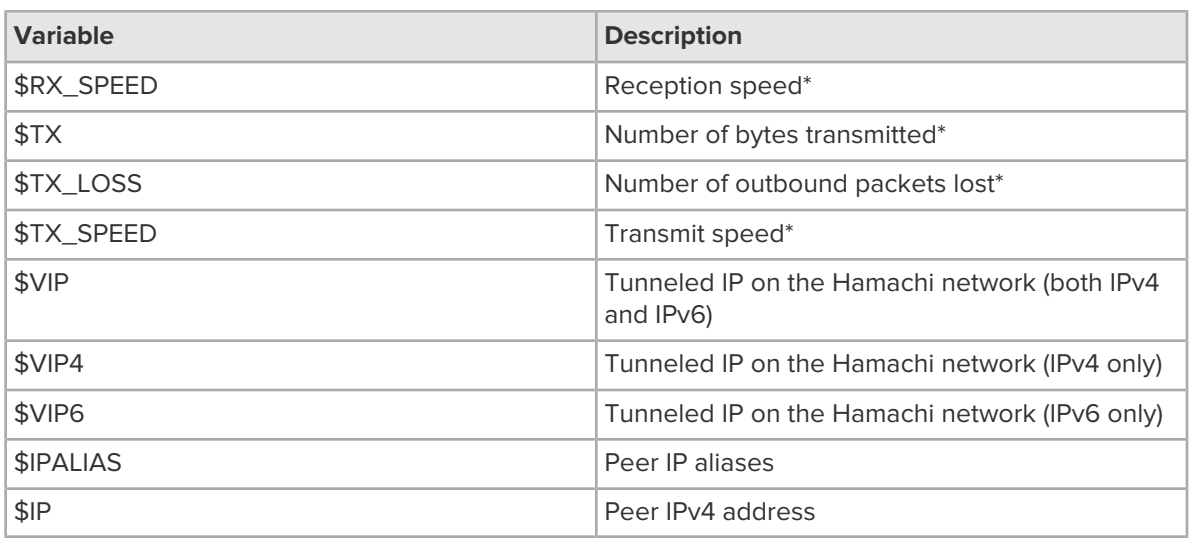

<span id="page-31-0"></span>\* The value is also shown in the **Peer Properties** dialog. Right-click a client and select **Details** to display.

#### <span id="page-31-3"></span>**How to Change the Server Connection Settings**

Server connections allows you to set up the Hamachi server that your client connects to. Server connection parameters can only be modified for clients running in full mode.

This procedure must be executed on the client.

- 1.
- 2. On the **Settings** tab, click the **Advanced settings** link at the bottom of the page to view the advanced settings and select from the following options. You can find these options in the **Server Connection** section.

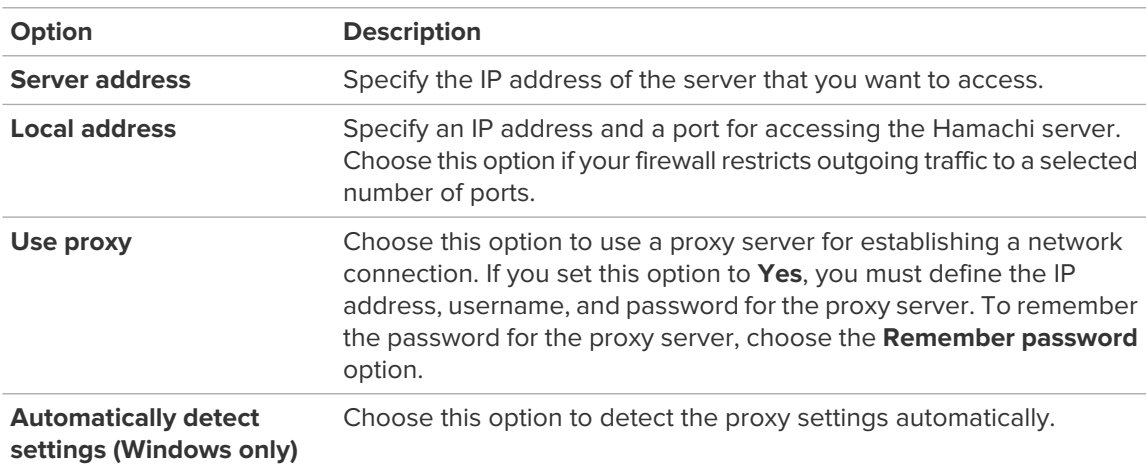

<span id="page-31-2"></span><span id="page-31-1"></span>3. Click **OK** or **Apply** to save your settings.

#### **How to Change Peer Connection Settings**

Use the Peer connections settings to set up how network members connect to your client. These connection parameters can only be modified for clients running in full mode.

This procedure must be executed on the client.

1.

2. On the **Settings** tab, click the **Advanced settings** link at the bottom of the page to view the advanced settings and select from the following options. You can find these options in the **Peer Connections** section.

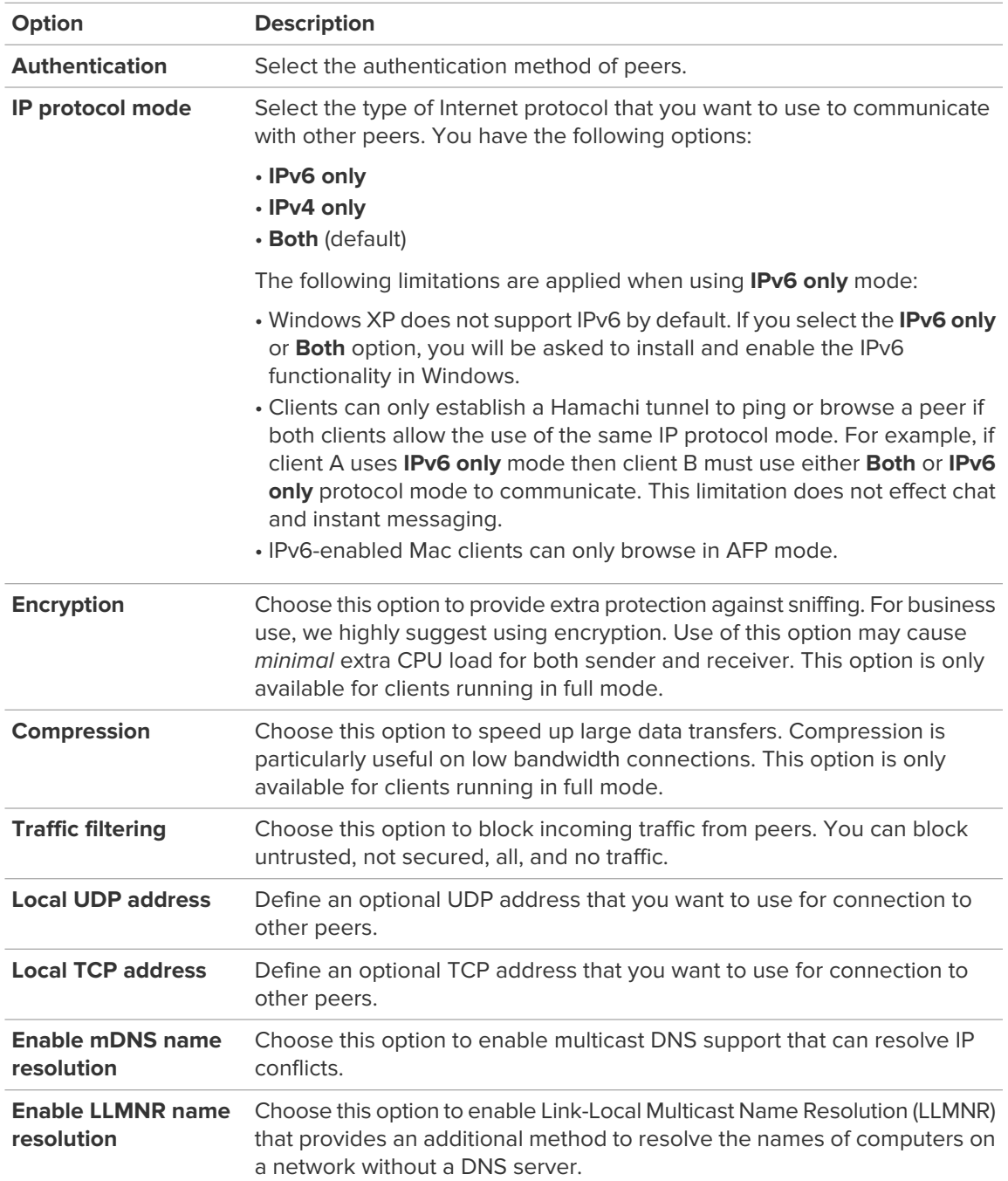

<span id="page-32-0"></span>3. Click **OK** or **Apply** to save your settings.

#### **How to Change Your Online Presence**

Online presence displays whether the online user is available in the network.

<span id="page-33-2"></span>This procedure must be executed on the client.

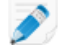

**Note:** This functionality is not available on Linux.

1.

2. On the **Settings** tab, click the **Advanced settings** link at the bottom of the page to view the advanced settings and select from the following options. You can find these options in the **Online Presence** section.

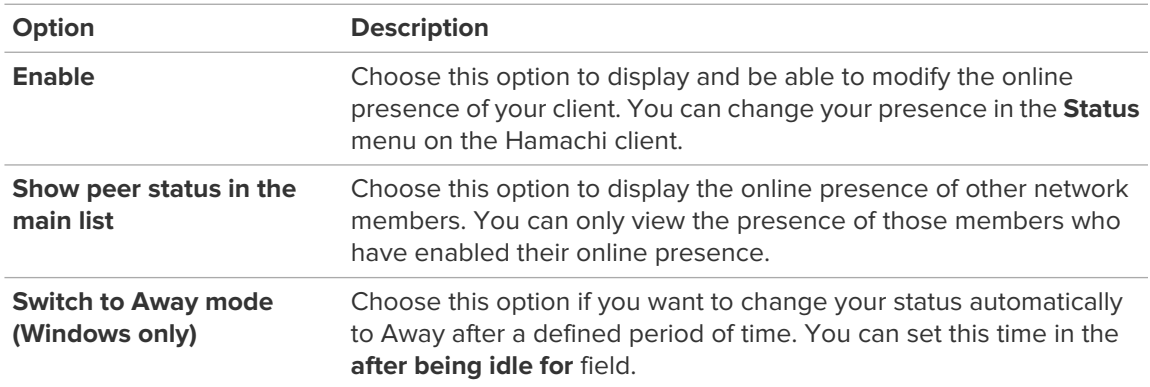

<span id="page-33-0"></span>3. Click **OK** or **Apply** to save your settings.

You can define a custom online presence in the **Status** > **Custom** menu.

#### <span id="page-33-1"></span>**How to Change Chat Settings**

This procedure must be executed on the client.

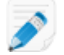

**Note:** This functionality is not available on Linux.

#### 1.

2. On the **Settings** tab, click the **Advanced settings** link at the bottom of the page to view the advanced settings and select from the following options. You can find these options in the **Chat Settings** section.

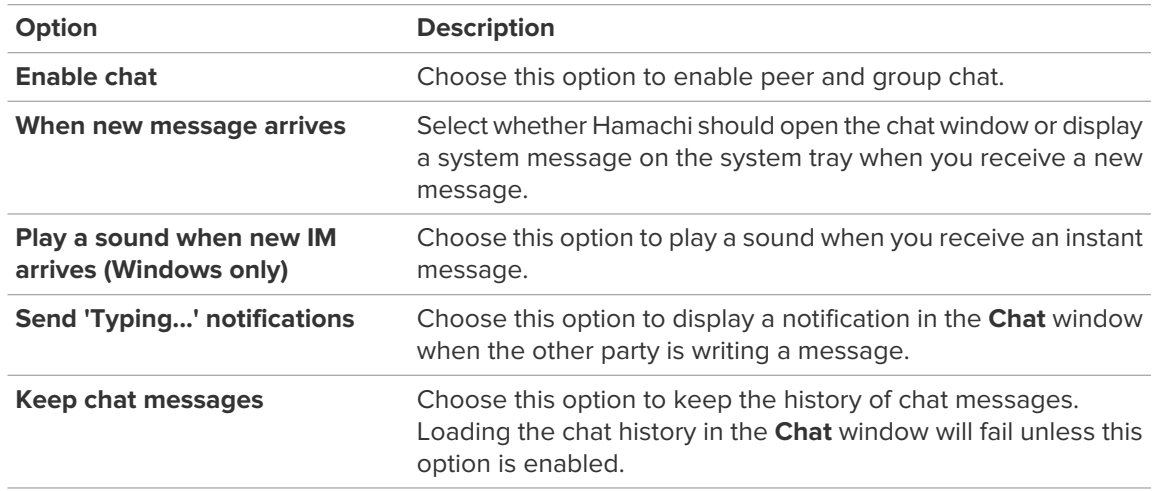

3. Click **OK** or **Apply** to save your settings.

#### <span id="page-34-3"></span><span id="page-34-0"></span>**How to Change Colors in the Chat Window**

This procedure must be executed on the client.

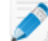

**Note:** This functionality is not available on Linux.

1.

2. On the **Settings** tab, click the **Advanced settings** link at the bottom of the page to view the advanced settings and select from the following options. You can find this option in the **Chat Colors** section.

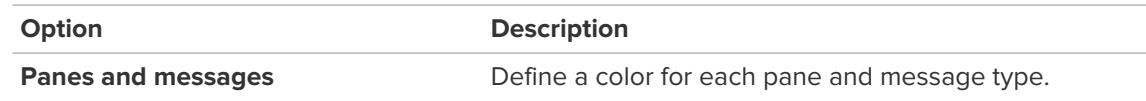

<span id="page-34-1"></span>3. Click **OK** or **Apply** to save your settings.

#### <span id="page-34-5"></span>**How to Rename a Client from the Client**

This procedure must be executed on the client.

1.

- 2. On the **Status** tab, click **Change** next to the client name.
- 3. Enter the new client name.
- 4. Click **Change** to save your settings.

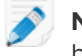

**Note:** On Linux, you can change the nickname of the client you are using from the command line by executing the following command:

<span id="page-34-4"></span><span id="page-34-2"></span>sudo hamachi set-nick <nickname>

#### **How to Update the Client Automatically**

This procedure must be executed on the client.

1.

2. On the **Settings** tab, click the **Advanced settings** link at the bottom of the page to view the advanced settings and select from the following options. You can find this option in the **Software updates** section.

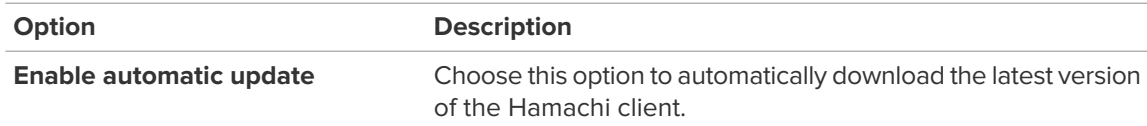

3. Click **OK** or **Apply** to save your settings.

**Tip:** On Linux, use the sudo hamachi check-update command to check for updates. This doesn't automatically update your client though, follow the steps in this article do so: [How to](#page-12-0) [Install the Client to a Local Computer](#page-12-0) on page 13.

#### <span id="page-35-2"></span><span id="page-35-0"></span>**How to Find Configuration and Installation Directories**

You can view and edit the Hamachi client settings in the Hamachi configuration files as well. Only those clients can view these directories that are running in full mode.

This procedure must be executed on the client.

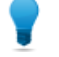

**Tip:** On Linux, service configuration file (h2-engine.cfg) are located at /var/lib/logmein-hamachi.

1.

2. On the **Settings** tab, click the **Advanced settings** link at the bottom of the page to view the advanced settings and select from the following options. You can find these options in the **Disk Locations** section.

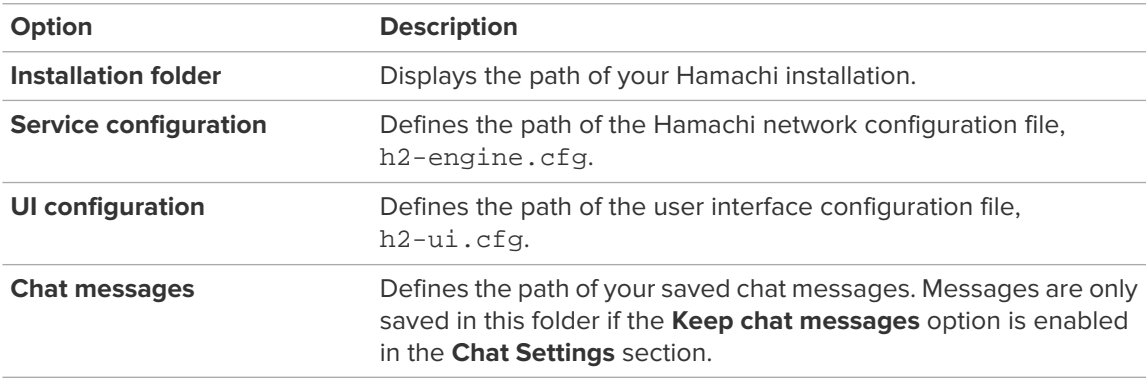

<span id="page-35-1"></span>3. Click **OK** or **Apply** to save your settings.

#### <span id="page-35-3"></span>**How to Collect Information for Troubleshooting**

Logs help LogMeIn support technicians to find a solution for problems with Hamachi clients.

This procedure must be executed on the client.

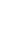

**Tip:** On Linux, log files are located at /var/lib/logmein-hamachi.

1.

2. On the **Settings** tab, click the **Advanced settings** link at the bottom of the page to view the advanced settings and select from the following options. You can find these options in the **Troubleshooting** section.

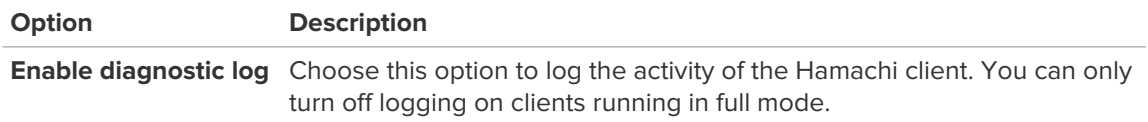

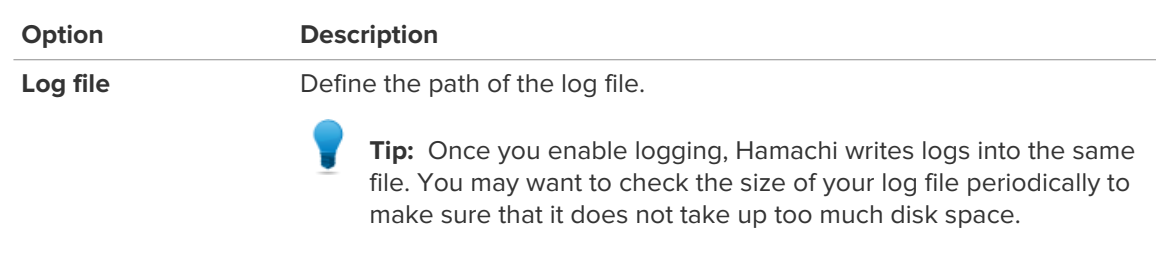

3. Click **OK** or **Apply** to save your settings.

#### <span id="page-36-3"></span><span id="page-36-0"></span>**How to Disable Port Detection for Peer-to-Peer Connection**

This procedure must be executed on the client.

**Note:** This functionality is not available on Linux.

1.

2. Click the **Settings** tab. You can find this option in the **Troubleshooting** section.

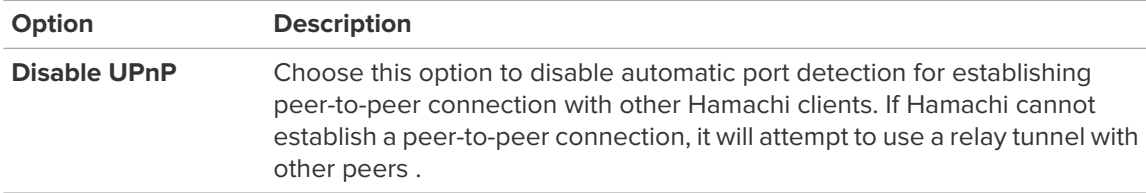

<span id="page-36-1"></span>3. Click **OK** or **Apply** to save your settings.

#### <span id="page-36-4"></span>**How to Backup and Restore Hamachi Client Configuration**

You can backup your configuration files to recover from a system failure, or to have the ability to move a client and all its network configuration to a new computer.

#### <span id="page-36-2"></span>**On Windows**

This procedure must be executed on the client.

#### **How to Backup Configuration Files**

- 1.
- 2. Select **Service configuration** in the **Disk Locations** section.
- 3. Click **Open**.
- 4. Copy all files to a safe location.

#### **How to Restore Configuration Files**

Do not go Online when you install Hamachi on the new or reformatted computer.

- 1. Open the service configuration directory. See [How to Backup Configuration Files](#page-36-2) on page 37.
- 2. Open the **Run** window:
- On Windows XP, go to **Start** > **Run**
- On Windows 7, 8, and Vista, go to **Start** and type run in the **Search** field
- 3. In the **Run** window, type services.msc.
- 4. Right-click on **LogMeIn Hamachi Tunneling Engine** and select **Stop**.
- 5. Go back to the service configuration directory and copy the backed up files to the service configuration directory.
- 6. In the Services window, right-click on **LogMeIn Hamachi Tunneling Engine** and select **Start**.
- 7. When the client goes online, it will retain its original identity.

#### **On Linux**

- 1. Open the terminal.
- 2. Stop the Hamachi service with the following command: /etc/init.d/logmein-hamachi stop
- 3. Navigate to /var/lib/logmein-hamachi, the Hamachi configuration directory.
	- To backup your settings, copy the contents to safe location.
	- To restore your settings, copy the backed up files to the configuration directory.
- <span id="page-37-0"></span>4. Start the Hamachi service with the following command: /etc/init.d/logmein-hamachi start

### <span id="page-37-2"></span>**Managing Unattached Networks from the Client**

Most features of unattached networks are identical to that of attached networks. However, there are a number of features of Hamachi that are only available for networks that were created by unattached clients:

- <span id="page-37-1"></span>• Set network access
- Delete a network
- Evict a member from a network

#### <span id="page-37-3"></span>**How to Set Access for an Unattached Network**

Setting access rights is only possible if the client is the owner of the network. This means that the network was created from the client.

#### **On Windows or Mac**

- 1.
- 2. Click **Set Access**.
- 3. Set the necessary access rights as follows:

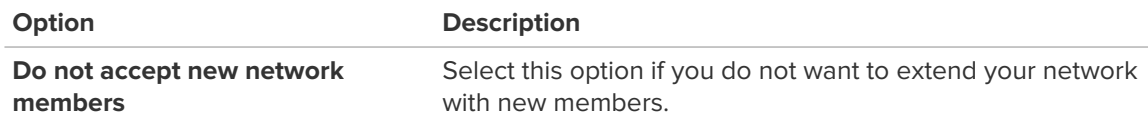

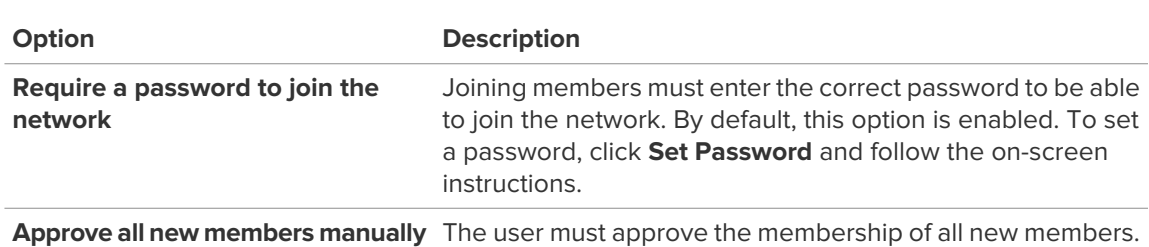

4. Click **OK** or **Apply** to save your settings.

#### **On Linux**

- 1. Open the terminal.
- 2. Execute the following command with the flags specified below:

sudo hamachi set-access <network ID> [flags]

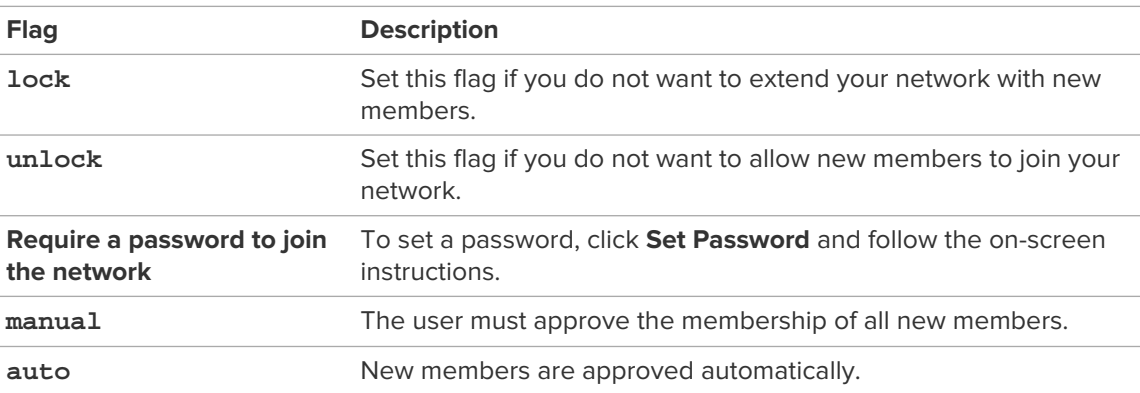

By default, joining members must enter the correct password to be able to join the network. To change or set a password, execute the following command:

<span id="page-38-0"></span>sudo hamachi set-pass <network ID> [password]

#### <span id="page-38-1"></span>**How to Delete an Unattached Network**

#### **On Windows or Mac**

This procedure must be executed on the client.

- 1. On the client, right-click on the network that you want to delete.
- 2. Click **Delete network**.
- 3. Confirm that you want to delete the selected network.

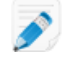

**Note:** Members are not notified about the removal of the network, but the network disappears from their clients.

#### **On Linux**

1. Open the terminal.

2. Execute the following command: sudo hamachi delete <network ID>

### <span id="page-39-3"></span><span id="page-39-0"></span>**How to Evict a Member of an Unattached Network**

#### **On Windows and Mac**

This procedure must be executed on the client.

- 1. On the client, right-click on the network member that you want to remove from the network.
- 2. Click **Evict**.
- 3. Confirm that you want to remove the selected network member.

#### **On Linux**

- 1. Open the terminal.
- 2. Execute the following command: sudo hamachi evict <network ID> <client ID>

### <span id="page-39-2"></span><span id="page-39-1"></span>**Hamachi for Linux Fundamentals**

Get started with Hamachi for Linux.

Hamachi for Linux comes with a different feature set than Hamachi For Windows. To check a particular feature, refer to the articles in this guide.

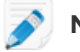

**Note:** You must have administrator privileges to run Hamachi commands.

#### **First Steps**

Before you can connect to a network, you must attach the client to your LogMeIn account.

- 1. Execute sudo hamachi login to log in.
- 2. Execute sudo hamachi attach [email@example.com] using your LogMeIn ID (email address) to attach your client.

#### **Hamachi Essentials**

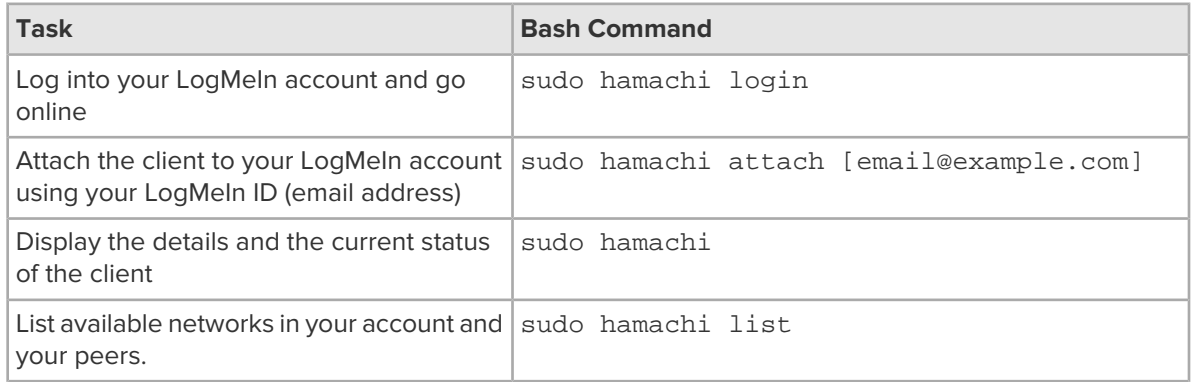

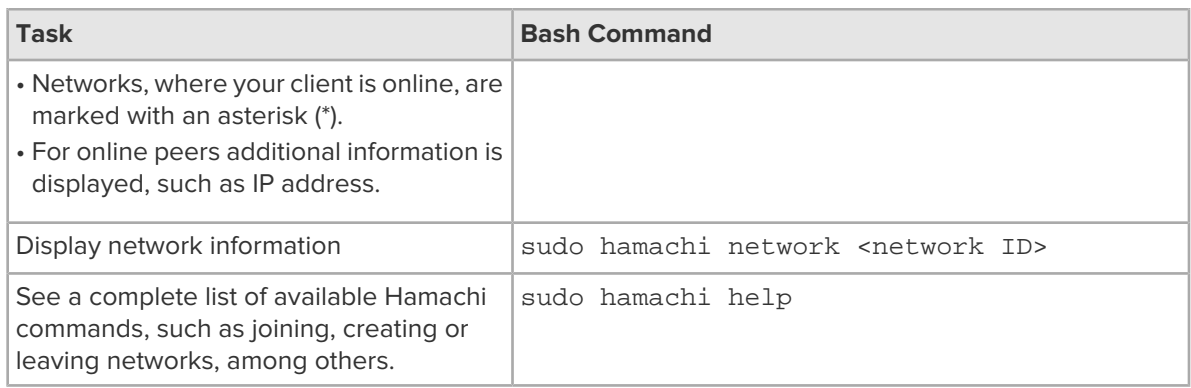

#### **FAQ**

#### **Which distributions are supported?**

See the following article for details: [Hamachi System Requirements](#page-11-1) on page 12.

#### **Does Hamachi for Linux come with a user interface (GUI)?**

No, Hamachi is bash (command-line) only.

# <span id="page-41-0"></span>**Managing LogMeIn Hamachi Networks**

### <span id="page-41-4"></span><span id="page-41-1"></span>**How to Set the Default Response to Network Join/Exit Requests**

Network defaults are automatically applied to all new networks in your account. Default settings are not applied to networks that join your account.

- 1. On the LogMeIn web site, go to the **Networks** > **Network Settings** page.
- 2. Select the **Network Defaults** tab.
- 3. Select a **Network type**.
- 4. Select the default response to join requests.

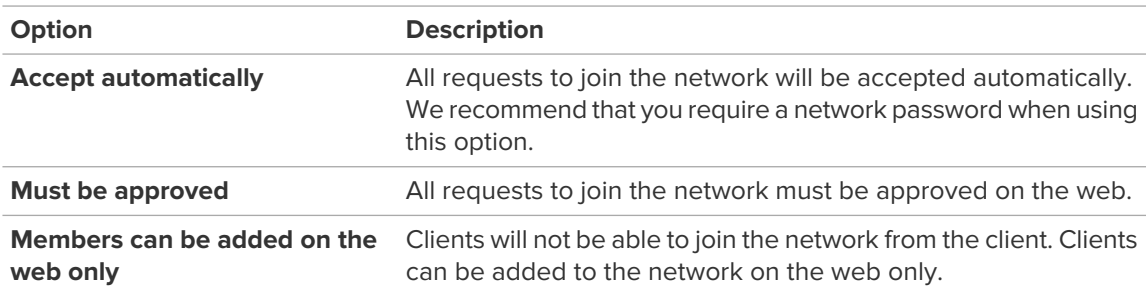

- 5. Under **Network Member Permissions**, select **Can leave network at will** to allow members to leave the network at any time. By disabling this option, you can prevent clients from leaving a network accidentally or upon connection failure.
- <span id="page-41-2"></span>6. Click **Save**.

### <span id="page-41-3"></span>**How to Add a Hamachi Network**

- 1. On the LogMeIn web site, go to the **Networks** > **My Networks** page. Your Hamachi networks and clients are listed.
- 2. On the **My Networks** page, click **Add Network**. The **Add Network (Step 1)** page is displayed.
- 3. Name the network in the **Network name** field. Use the network name to help identify the network.
- 4. Select a **Network type**.

See [LogMeIn Hamachi Network Types](#page-6-1) on page 7.

**Important:** Once a network is created, its network type cannot be changed.

- 5. Enter a **Network description** (optional).
- 6. Click **Continue**.

The **Add Network (Step 2)** page is displayed.

7. Select the default response to join requests.

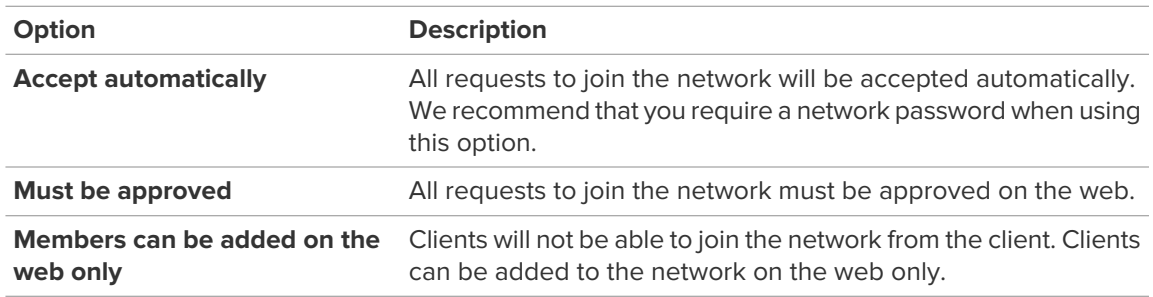

8. Under **Network password**, select **A password is required to join this network** to protect your network.

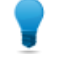

**Tip:** If you do not set a password, we recommend setting the Join Request behavior to **Must be approved** or **Members can be added on the web only**.

#### 9. Click **Continue**.

The **Add Network (Step 3)** page is displayed.

- 10. Follow the on-screen instructions.
- 11. Click **Finish**.

Your network is created with a system-generated Network ID.

<span id="page-42-0"></span>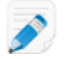

**Note:** When you assign a gateway, you will lose your network connection for a few seconds while the Hamachi virtual network adapter bridges to the physical network adapter.

#### <span id="page-42-1"></span>**How to Configure a Hamachi Gateway on Windows to Recognize Multiple Subnets**

Provide access to a network with multiple subnets via a Hamachi gateway.

By default, the client set as the gateway in a Hamachi gateway network will provide access to its own subnet (the one on which it is installed).

Follow this procedure to set an existing gateway to recognize additional subnets that are accessible from the gateway's subnet:

- 1. Open the Windows client that is set as the gateway.
- 2. Right-click the gateway network and select **Gateway settings** from the menu. The Gateway Settings dialog box is displayed.
- 3. Select the **Remote Networks** tab.
- 4. Click **Add** to add new remote networks. The Network Subnet dialog box is displayed.
- 5. Enter the **Network address** and **Subnet mask** in dotted decimal format.
- 6. Click **OK** or **Apply** to save your settings.

Members of the gateway network will be able to access resources on all recognized subnets.

#### <span id="page-43-2"></span><span id="page-43-0"></span>**How to Assign an IP Range for Gateway Members on Windows**

Gateway members are assigned an IP address by the DHCP server in your gateway's LAN. If no DHCP server is present, the gateway must be configured to behave as a quasi-DHCP server and assign addresses from a defined range.

- 1. Open the Windows client that is set as the gateway.
- 2. Right-click the gateway network and select **Gateway settings** from the menu. The Gateway Settings dialog box is displayed.
- 3. Select the **IP Parameters** tab.
- 4. Clear the **Obtain IP settings automatically** box.
- 5. Under **Address range**, enter the appropriate addresses.

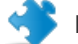

**Important:** You must complete each field under **Address range**.

- 6. If you have a DNS server(s) in the network, you may enter their IP addresses and define a DNS suffix.
- <span id="page-43-1"></span>7. Click **OK** or **Apply** to save your settings.

#### <span id="page-43-3"></span>**How to Configure Home LAN Behavior for Gateway Network Members**

Control how gateway network members should behave when they are physically located in the same network as the gateway (the "Home LAN").

- 1. On the LogMeIn web site, go to the **Networks** > **My Networks** page. Your Hamachi networks and clients are listed.
- 2. On the **My Networks** page, click **Edit** next to the network you want to work with. The **Edit Network** page is displayed.
- 3. Select the **Settings** tab.
- 4. Under **Home LAN Behavior**, select one of the following options:

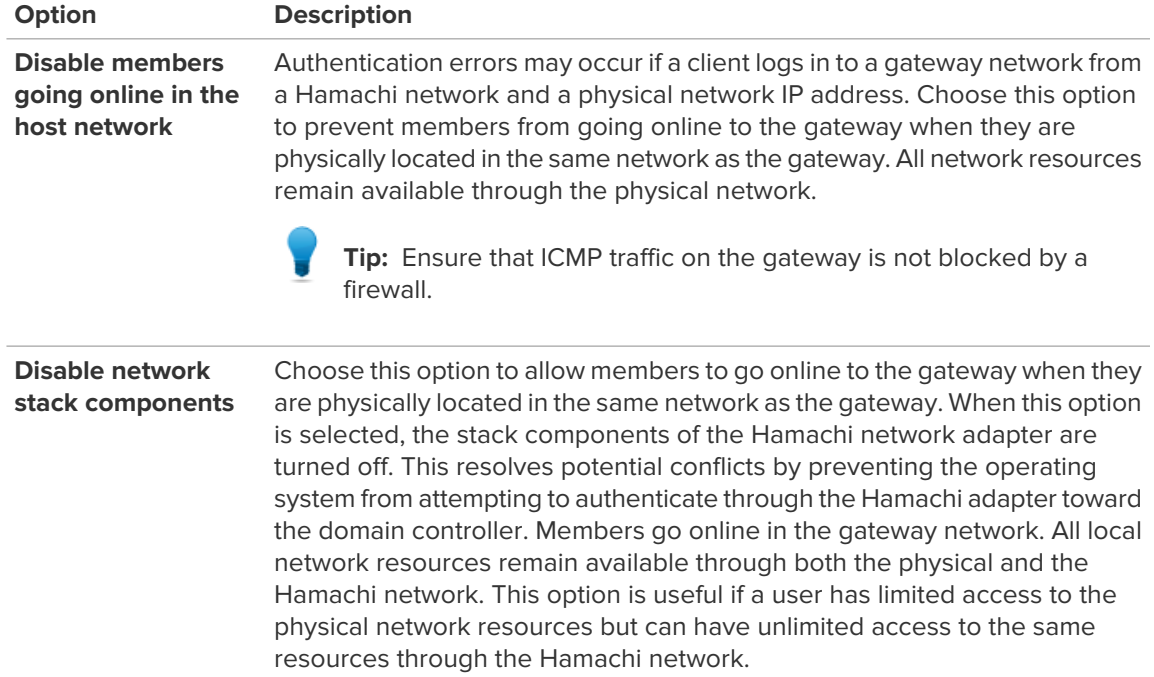

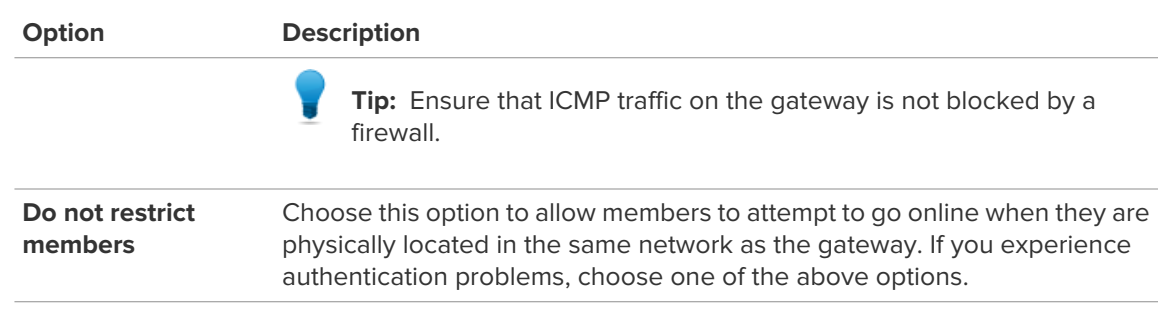

5. Click **Save**.

### <span id="page-44-4"></span><span id="page-44-1"></span><span id="page-44-0"></span>**How to Add a Hamachi Network from the Client**

#### **On Windows or Mac**

This procedure must be executed on the client.

- 1. Click **Network** > **Create a new network**.
- 2. Type the network ID and password of the network.
- <span id="page-44-2"></span>3. Click **Create**.

#### **On Linux**

- 1. Open the terminal.
- <span id="page-44-3"></span>2. Execute the following command: sudo hamachi create <network ID> [password]

### <span id="page-44-5"></span>**How to Rename a Network**

Use the network name to help identify the network.

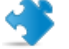

**Important:** When joining a network from a client, use the system-generated network ID. The network ID cannot be changed.

- 1. On the LogMeIn web site, go to the **Networks** > **My Networks** page. Your Hamachi networks and clients are listed.
- 2. On the **My Networks** page, click **Edit** next to the network you want to work with. The **Edit Network** page is displayed.
- 3. On the **Members** tab, type a new name in the **Name** field.
- 4. Click **Save**.

If the client is online, changes are applied immediately. If offline, changes are applied when the client comes online.

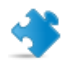

**Important:** You cannot rename an unattached network that was created from the client.

### <span id="page-45-2"></span><span id="page-45-0"></span>**How to Approve or Reject Join Requests**

If you receive a request from another client to join your network, you can approve or reject that request. A request is automatically rejected if you do not approve it in two weeks.

- 1. On the LogMeIn web site, go to the **Networks** > **My Networks** page. Your Hamachi networks and clients are listed.
- 2. You will see the following message when you have requests from clients waiting to join your account or networks: **You have x pending join requests.** Click the **pending join request** link. The Join Requests page is displayed.
- 3. Choose **Accept** or **Reject**, as appropriate.
- 4. Click **Save**.

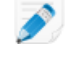

**Note:** You may not be able to accept new members if your Hamachi subscription expires or if you reach the member limit of your network. See also [LogMeIn Hamachi Network Types](#page-6-1) on page 7.

**Tip:** Are you on Linux? You can approve or reject requests from the command line with the following commands:

sudo hamachi approve <network ID> <client ID>

```
sudo hamachi reject <network ID> <client ID>
```
### <span id="page-45-3"></span>**How to Edit Network Settings**

- 1. On the LogMeIn web site, go to the **Networks** > **My Networks** page. Your Hamachi networks and clients are listed.
- 2. On the **My Networks** page, click **Edit** next to the network you want to work with. The **Edit Network** page is displayed.
- 3. Select the **Settings** tab.
- 4. Type a **Welcome message** (optional).

This message will be displayed to any client joining the network for the first time.

5. Type an **Announcement message** (optional).

This message will be displayed when an existing member logs in to the network. Members also receive the announcement whenever it is updated.

6. Select the default response to join requests.

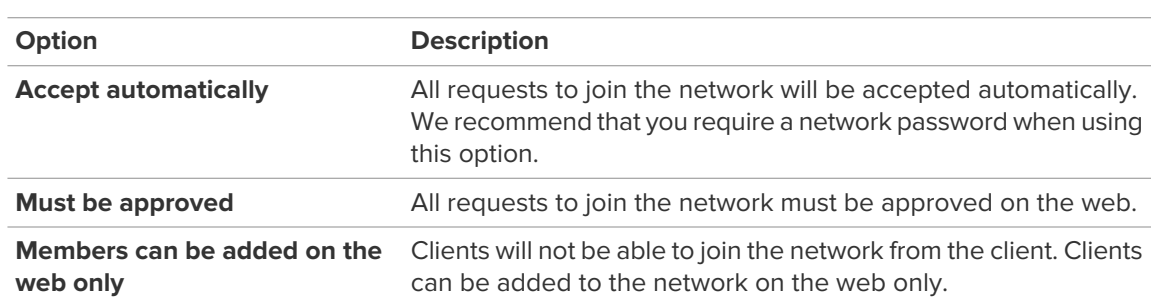

- 7. Under **Network Member Permissions**, select **Can leave network at will** to allow members to leave the network at any time. By disabling this option, you can prevent clients from leaving a network accidentally or upon connection failure.
- 8. Click **Save**.

### <span id="page-46-3"></span><span id="page-46-0"></span>**How to Modify the Client's Role in a Network**

- 1. On the LogMeIn web site, go to the **Networks** > **My Networks** page. Your Hamachi networks and clients are listed.
- 2. On the **My Networks** page, click **Edit** next to the network you want to work with. The **Edit Network** page is displayed.
- 3. Click **Add/Remove Members**.
- 4. Change member settings as follows:
	- Hub or spoke for a hub-and-spoke network (multiple hubs are allowed)
	- Gateway or member for a gateway network (one gateway node only)
	- Member for a mesh network

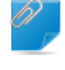

**Remember:** A client assigned as the gateway in a gateway network cannot be a member of any other network.

#### <span id="page-46-1"></span>5. Click **Save**.

If the client is online, changes are applied immediately. If offline, changes are applied when the client comes online.

### <span id="page-46-2"></span>**How to Change Network Password Settings**

- 1. On the LogMeIn web site, go to the **Networks** > **My Networks** page. Your Hamachi networks and clients are listed.
- 2. On the **My Networks** page, click **Edit** next to the network you want to work with. The **Edit Network** page is displayed.
- 3. Select the **Password** tab.
- 4. Activate or de-activate the password requirement.

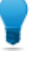

**Tip:** If you do not set a password, we recommend setting the Join Request behavior to **Must be approved** or **Members can be added on the web only**.

- 5. To change the password, type a new password and re-enter to confirm.
- 6. Click **Save**.

### <span id="page-47-3"></span><span id="page-47-0"></span>**How to Delete a Network**

- 1. On the LogMeIn web site, go to the **Networks** > **My Networks** page. Your Hamachi networks and clients are listed.
- 2. On the **My Networks** page, click **Edit** next to the network you want to work with. The **Edit Network** page is displayed.
- 3. Select the **Delete** tab.
- 4. Click the **Delete** button. The network is permanently deleted. All client installations and client-to-account relationships are left intact.

### <span id="page-47-4"></span><span id="page-47-1"></span>**How to Leave a Network**

This procedure must be executed on the client.

- 1. On the client, right-click on the network that you want to leave.
- 2. Click **Leave network**.

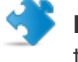

**Important:** You cannot transfer the ownership of a network; therefore, you cannot leave a network that you created. You can only delete such networks.

<span id="page-47-2"></span>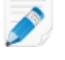

**Note:** A network owner can prohibit members from leaving a network. To check if members are allowed to leave a network without the owner's permission, see [How to Edit Network Settings](#page-45-1) on page 46.

### **How to Resolve Network Member Limit Issues**

A blue warning icon  $\blacksquare$  next to the name of a network signals that there is an issue with the number of network members. In this case, you are either approaching the member limit of your network, or you have already exceeded it.

This procedure must be executed on the client.

- 1. On the client, click the blue warning icon and check the description of the issue. Alternatively, next to the name of your network, click the number displaying the network member limit.
- 2. Click **Upgrade options** to purchase a subscription that allows you to add more members to your network.

The LogMeIn Hamachi website opens.

3. Follow the instructions to purchase a subscription. For information, see [How to Purchase Subscriptions](#page-9-1) [from the Hamachi Client](#page-9-1) on page 10.

### <span id="page-48-2"></span><span id="page-48-0"></span>**How to Transfer a Hamachi Network to Your LogMeIn Account**

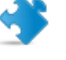

**Important:** You can only transfer a network from the Hamachi client to your LogMeIn account if the network was created on the Hamachi client.

This procedure must be executed on the client.

- 1. On the client, right-click on the network that you want to transfer to your LogMeIn account.
- 2. Click **Transfer ownership to <your LogMeIn account>**.

The name of the LogMeIn account holder to whom the client is attached is displayed.

3. Click **OK** to transfer the network to the LogMeIn account.

You will see the network listed among your networks in your LogMeIn account.

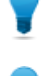

**Tip:** Hover your mouse over the network name to see the current owner of that network.

**Tip:** On Linux, networks created on the client can be transferred at the time of the attach request via the sudo hamachi attach-net command.

### <span id="page-48-1"></span>**How to Change the Priority of the Virtual Network Adapter**

Hamachi puts its virtual network adapter at the bottom priority in Windows. This is done to ensure there are no conflicts when Hamachi runs on an Active Directory Domain Controller or DNS server.

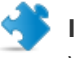

**Important:** If you are on a wireless network, you may run into unpredictable connection issues when making this change.

- 1. Go to the Advanced Settings of your computer:
	- a) On Windows XP, go to **Control Panel** > **Network Connections** > **Advanced** > **Advanced Settings**
	- b) On Windows 7, 8, or Vista, go to **Start**, type ncpa.cpl in the search field, and press **Enter**. Then press **Alt** to show the menu bar, and click **Advanced** > **Advanced Settings**.
- 2. Use the Up/Down buttons to reorder the network adapters to your preference. Hamachi will perform best at the top, but the difference is very minor in all but very intense usage, and may cause compatibility issues with other Network-centric tasks.

# <span id="page-49-5"></span><span id="page-49-0"></span>**LogMeIn Hamachi Troubleshooting**

Advanced users can follow the guidelines in this section to help resolve common Hamachi issues. If these guidelines do not solve your issue, contact LogMeIn.

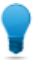

**Tip:** See the [Knowledge Base](https://secure.logmein.com/support/hamachi/) for further troubleshooting assistance. For information about how to collect troubleshooting data, see [How to Collect Information for Troubleshooting](#page-35-1) on page 36.

### <span id="page-49-1"></span>**Using Hamachi Self-Diagnosis to Detect Problems**

The built-in Hamachi Self-Diagnosis feature helps resolve connectivity, installation and system driver problems with your Hamachi client or a specific peer.

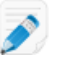

**Note:** When the Hamachi service is not running and you attempt to launch the Hamachi client, Hamachi Self-Diagnosis is started automatically.

#### <span id="page-49-2"></span>**Troubleshooting your Hamachi client**

- 1. Launch the Hamachi client.
- 2. Go to **Help** > **Diagnostic Tool**. The **Hamachi Self-Diagnosis** window is displayed.
- <span id="page-49-3"></span>3. Click **Start** and wait for the tests to finish.

Test results are displayed.

Problems detected? Go to the next step.

#### **Troubleshooting a specific peer**

- 1. Launch the Hamachi client.
- 2. Right-click the peer you want to diagnose, and select **Diagnose**.

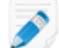

**Note:** The test is run automatically.

<span id="page-49-4"></span>3. Wait for the tests to finish.

Test results are displayed.

Problems detected? Go to the next step.

#### **What can I do when problems are detected?**

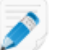

**Note:** The Hamachi Self-Diagnosis is not intended to resolve issues automatically.

Once all tests are run, follow the steps below from the results window.

1. Click **Details** to see further information on a detected issue.

- 2. To take action, see our troubleshooting pages for fixes to common problems. If the issue persists, go to step 3.
- 3. Click **Summary** to see an aggregated report on all test results.
- 4. Click **Save as...** to save the summary report. Send the report to LogMeIn product support.

### <span id="page-50-2"></span><span id="page-50-0"></span>**Troubleshooting Failed Hamachi Client Setup**

#### **Symptoms**

You see the following error when you start the Hamachi client:

Setup has failed

#### **Cause**

There are two main causes of receiving this error message:

- There is a corrupt profile from Hamachi v1.x.
- Third party software is managing some aspect of the network stack. The two most notable are nVidia (via their NIC Drivers) and Norton.

#### **Action/Workaround**

- Completely remove any and all files and folders regarding Hamachi, and clean the registry of Hamachi entries. Subsequently, reboot the computer and reinstall the Hamachi client.
- <span id="page-50-1"></span>• Configure either third-party software accordingly.

### <span id="page-50-3"></span>**Troubleshooting Hamachi Rejected Login Request**

#### **Symptoms**

You see the following error:

The Hamachi server has denied your login request.

#### **Cause**

The IP address of your Hamachi client was recycled.

#### **Action/Workaround**

Uninstall and reinstall the Hamachi client.

### <span id="page-51-0"></span>**Troubleshooting a Windows Hamachi Client Failing to Connect to the Hamachi Engine**

#### **Symptoms**

You see the following error

Failed to connect to engine.

#### **Cause**

This indicates the failure of the Hamachi service.

#### **Action/Workaround**

- 1. Press the **Windows key** and the **R** key on your keyboard to open the **Run** window.
- 2. Type services.msc, and press **Enter**.
- 3. Right-click on **LogMeIn Hamachi Tunneling Engine** and select **Restart**. The status of the service changes to **Started**.

If the **LogMeIn Hamachi Tunneling Engine** service does not start, you must edit the Windows registry.

**Caution:** Editing the Windows registry incorrectly may stop other applications from working correctly.

- 
- 1. Press the **Windows key** and the **R** key on your keyboard to open the **Run** window.
- 2. Type regedit, and press **Enter** to open the Registry Editor.
- 3. Select the **HKEY\_LOCAL\_MACHINE\SOFTWARE\LogMeIn Hamachi** entry.
- 4. Right-click on an empty line and select **New** > **String Value**.
- 5. Name the new key as **EngineConfigDir**.
- 6. Double-click on the **EngineConfigDir** key and in the **Value** field, enter a location on your computer to store the necessary configuration files. Hamachi creates the configuration files automatically.
- 7. Restart the **LogMeIn Hamachi Tunneling Engine** as described above.

<span id="page-51-1"></span>**Important:** If your anti-virus software reports or blocks Hamachi-2-ui.exe, you must add an exclusion for the Hamachi-2-ui.exe program. Please consult your anti-virus software documentation for assistance with adding an exclusion to the allowed list.

### **Windows Hamachi Client Fails to Connect to the Hamachi Network Adapter**

#### **Symptom**

When you launch the Hamachi application, you see a yellow triangle with a "Tunnel problem" error that takes you to an error message that says the following:

network adapter error: Failed to connect to the network adapter. Peer is not accessible via VPN

#### **Cause**

hamachi-2.exe was unable to access the Hamachi network adapter.

#### <span id="page-52-0"></span>**Resolution One**

Make sure the network adapter is enabled in Network Connections, as follows:

- 1. Press the Windows key + R. The **Run** box is displayed.
- 2. Type **Control Panel** and press Enter. The **Control Panel** window is displayed.
- 3. Select either **Network and Sharing Center** or **Network and Internet** > **Network and Sharing Center**.
- 4. On the left side of the window, click **Change Adapter Settings**. Network Connection options are displayed.
- 5. Right-click on the **Hamachi** adapter and select **Enable**. A dialog box saying **Enabling...** is displayed.

#### <span id="page-52-1"></span>**Resolution Two**

Manually uninstall and reinstall the Network Adapter.

- 1. Open the Device Manager, as follows:
	- a) Press the Windows key + R. The **Run** box is displayed.
	- b) Type devmgmt.msc and press Enter.

The Device Manager window is displayed.

- 2. Select and delete the LogMeIn Hamachi Virtual Ethernet Adapter, as follows:
	- a) Click the arrow next to**Network adapters**.
	- b) Right-click on **LogMeIn Hamachi Virtual Ethernet Adapter**.
	- c) Click **Uninstall** > **OK**.

The old **LogMeIn Hamachi Virtual Ethernet Adapter** should now be uninstalled.

- 3. Restart the computer.
- 4. Using the Hardware Wizard, install the LogMeIn Hamachi Virtual Ethernet Adapter, as follows:
	- a) Press the Windows key + R. The **Run** box is displayed.
	- b) Type hdwwiz and press **Enter**. The Add Hardware Wizard is displayed.
	- c) Click **Next**.
	- d) Select **Install the hardware that I manually select from a list** and click **Next**.
	- e) Under **Common hardware types** select **Network adapters** and click **Next**.
	- f) Select **Have Disk...**. The **Install From Disk** menu is displayed.
	- g) Select **Browse...**. The **Locate File** menu is displayed.
	- h) Navigate to the Hamachi installation folder at C: \Program Files (x86)\LogMeIn Hamachi.
	- i) For Windows Vista, 7, 2008 and 2008R2, select **hamachi.inf**; for Windows 8 and above, select **hamdrv.inf**.
	- j) Click **OK** > **Next**.
	- k) Click **Finish**.

#### The **LogMeIn Hamachi Virtual Ethernet Adapter** should now be installed.

5. Rename the adapter, as follows:

- a) Open Network Connections by pressing Windows key + R and typing Control Panel in the Run box.
- b) In the Control Panel window, select either **Network and Sharing Center** or **Network and Internet** > **Network and Sharing Center**.
- c) On the left side of the window, click **Change Adapter Settings**.
- d) Right-click on the adapter with the description **LogMeIn Hamachi Virtual Ethernet Adapter** and select **Rename**.
- e) Rename the adapter Hamachi.
- 6. Restart the computer. The Network Adapter should now be installed and operational.

#### <span id="page-53-0"></span>**Resolution Three**

Enable the **DHCP Client** and **Network Connections** services in **services.msc**.

- 1. Press the Windows key + R. The **Run** box is displayed.
- 2. Type services.msc and press **Enter**. The **Services** window is displayed.
- 3. Locate and right-click the **DHCP Client** service and select **Start**. The **DHCP Client** service is started.
- 4. Locate and right-click the **Network Connections** service and select **Start**. The **Network Connections** service is started.
- <span id="page-53-1"></span>5. Locate and right-click the **LogMeIn Hamachi Tunnelling Engine** service and select **Restart**. The Hamachi software should restart.

#### <span id="page-53-2"></span>**Other Resolutions**

- Disable the firewall on the machine experiencing the error.
- Run WinSock to revert certain Windows networking registry values to their defaults. For details, read this [Microsoft support article](https://support.microsoft.com/en-us/kb/299357).

#### **Troubleshooting Windows Network Connections**

#### **Symptoms**

After reinstalling Hamachi manually, your network connections list is still empty and the Hamachi client fails to connect to the network adapter.

#### **Cause**

Your registry may be corrupted.

#### **Action/Workaround**

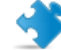

**Important:** Make a backup of your registry before you proceed.

- 1. Press the **Windows key** and the **R** key on your keyboard to open the **Run** window.
- 2. Type regedit, and press **Enter**.
- 3. Navigate to HKEY\_LOCAL\_MACHINE\SYSTEM\CurrentControlSet\Control\Network and delete the Config key.
- 4. Reinstall Hamachi.
- 5. Go to **Control Panel** > **Device Manager** and remove your network adapter.
- 6. In the Device Manager, select **Action** > **Scan for hardware changes** to reinstall the network adapter.

### <span id="page-54-2"></span><span id="page-54-0"></span>**Troubleshooting a Hamachi Client Failing to Go Online**

#### **Symptoms**

When attempting to ping a client you see the following error:

General failure.

#### **Cause**

This indicates a failure at the Hamachi adapter level.

#### **Action/Workaround**

<span id="page-54-1"></span>First, ensure that you can ping your actual IP Address. If you can, then the problem lies in the virtual adapter. Restart the Hamachi client. If this fails, uninstall and reinstall the client.

### <span id="page-54-3"></span>**Troubleshooting Pinging Hamachi Hosts**

#### **Symptoms**

You see the following error: Destination Host Unreachable.

#### **Cause**

The host you are trying to ping is not present in the network.

#### **Action/Workaround**

Generally this indicates that the Hamachi client is turned off, or is otherwise unable to establish a connection to the other peers in the network. The most common software that will block hamachi is the [Windows Firewall](http://help.logmein.com/articles/en_US/FAQ/Resolving-Hamachi-Request-Timed-Out) .

**Tip:** If your destination Hamachi client has a third party firewall or anti-virus, you may need to allow the Hamachi adapter through their firewall. Contact your anti-virus software vendor for assistance.

### <span id="page-55-3"></span><span id="page-55-0"></span>**Troubleshooting a Hamachi Client in Probing Status**

#### **Symptoms**

The client cannot go online and remains in **probing** status.

#### **Cause**

If a Hamachi client cannot go online, there is generally a problem with the firewall configuration, which is set to too restrictive.

#### **Action/Workaround**

Ensure that the  $Hamachi-2$ . exe file is allowed through all firewalls.

### <span id="page-55-4"></span><span id="page-55-1"></span>**Troubleshooting Hamachi Client Request Time Out**

#### **Symptoms**

You see the following error:

Request timed out

#### **Cause**

This is the error you receive when Hamachi is blocked by a firewall.

#### **Action/Workaround**

<span id="page-55-2"></span>Ensure that Internet Control Message Protocol (ICMP) requests are allowed, preferably only for the Hamachi Adapter, within the firewall you use.

### <span id="page-55-5"></span>**Troubleshooting Communication between Hamachi Clients**

#### **Symptoms**

You see a yellow triangle with an exclamation mark (a warning icon) next to the name of the peer you want to communicate with and no traffic is going through between the peers.

#### **Cause**

You generally see a warning next to a peer if the security settings block traffic between peers.

#### **Action/Workaround**

Click on the warning icon and then click on the description of the problem. This opens the **Peer Properties** window. The errors are marked in red.

• If there is a connection error, on the **Settings** tab, click the **change** link next to **Traffic**. Then change the setting to **Block unsecured** or **Allow all**.

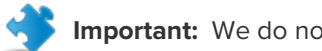

**Important:** We do not recommend that you select **Allow all**.

• If there is an authentication error, the peer is untrusted by your client. Click on the **details** link next to the error and then click on the description of the error. Then click **Trust** to authenticate the peer.

### <span id="page-56-1"></span><span id="page-56-0"></span>**Troubleshooting Hamachi v1.x Network Restoration on Windows Clients**

#### **Symptoms**

You do not see your Hamachi v1.x networks after reinstalling Windows and installing the Hamachi v2.x client.

#### **Cause**

Hamachi v1.x and Hamachi v2.x use different configuration files, therefore a Hamachi v2.x client does not recognize Hamachi v1.x networks by default.

#### **Action/Workaround**

- 1. Save your Hamachi v1.x configuration file that you can find in the  $C:\D$ ocuments and Settings\user\Application Data\Hamachi folder by default.
- 2. Uninstall the Hamachi client and remove all user settings.
- 3. Download the Hamachi v1.x client from the Internet and install it.
- 4. Restore your Hamachi v1.x configuration by overwriting it with your old configuration file.
- 5. Run Hamachi v1.x.
- 6. From the **System** menu, select **Update Hamachi** to update your client to Hamachi v2.x.

# <span id="page-57-0"></span>**LogMeIn Hamachi Glossary**

### **Gateway network**

Use the gateway network type to provide transparent access to your entire network from a centralized Hamachi gateway. Members of a gateway network, such as mobile workers, will see one computer acting as a gateway towards an entire LAN, thus making all network resources accessible.

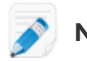

**Note:** Gateway networks are not supported on Azure.

### **Hamachi client**

The term Hamachi client refers to both the Hamachi software itself and any computer or smartphone with Hamachi client software installed. With proper permission from network owners, Hamachi clients can become members of any Hamachi network.

### **Hamachi network**

For Hamachi, a network is not a physical network, but rather a group of users who want to use common resources or applications (two or more Hamachi clients interconnected by tunnels make up a Hamachi network). Hamachi offers three network types: meshed, hub-and-spoke, and gateway.

### **Hub-and-spoke network**

In a hub-and-spoke network, one or more computers act as hubs, while other clients connect as spokes. Spokes connect to hubs, but never to each other.

### **LogMeIn Central**

LogMeIn Central is LogMeIn's Essential Remote Services solution for IT professionals and small and medium businesses. Certain premium Hamachi features are only available to LogMeIn Central subscribers.

### **Mesh network**

In a mesh network, every member is connected to every other member.

### **NAT**

Network Address Translation

### **Peer**

A computer that is a member of a computer network.

### **Peer Label**

The Peer Label is used to define your online presence to other Hamachi users. This is what other users see as your identification when you are in a Hamachi network.

### **Unattached network**

The term Unattached network refers to any Hamachi network that was created on an unattached client. Unattached networks can only be mesh networks and they cannot be managed on the web using the My Networks page or LogMeIn Central.

### **VPN**

Virtual Private Network

# <span id="page-59-0"></span>**Legal Notice**

PUBLISHED BY

LogMeIn, Inc. 320 Summer Street Suite 100 Boston, MA 02210

All rights reserved. No part of the contents of this document may be reproduced or transmitted in any form or by any means without the written permission of the publisher.

AppGuru™, LogMeIn Backup®, BoldChat®, LogMeIn® Central™, Cubby™, LogMeIn Hamachi®, join.me®, LogMeIn Pro®, LogMeIn Rescue® or LogMeIn® Rescue+Mobile™, and Xively™, along with their related software, including the Network Console™, and the other denoted terms in this publication are the trademarks and service marks of LogMeIn, Inc., and may be registered in the U.S. Patent and Trademark Office and in other countries. All other trademarks and registered trademarks are property of their respective owners.

This publication may contain the trademarks and service marks of third parties and such trademarks and service marks are the property of their respective owners. These marks may be registered and/or used in the U.S. and other countries around the world. These third party marks include, but are not limited to, Blackberry, Windows, Apple, iPhone, iPod Touch, iTunes App Store and related trademarks, names and logos. These third party marks are the property of Research In Motion Limited, Microsoft Corporation, and Apple, Inc., respectively, and are registered and/or used in the U.S. and other countries around the world.

THE SPECIFICATIONS AND INFORMATION REGARDING THE PRODUCTS AND SERVICES IN THIS MANUAL ARE SUBJECT TO CHANGE WITHOUT NOTICE. ALL STATEMENTS, INFORMATION, AND RECOMMENDATIONS IN THIS MANUAL ARE BELIEVED TO BE ACCURATE BUT ARE PRESENTED WITHOUT WARRANTY OF ANY KIND, EXPRESS OR IMPLIED. USERS MUST TAKE FULL RESPONSIBILITY FOR THEIR APPLICATION OF ANY PRODUCTS AND SERVICES. THE LICENSE AND LIMITED WARRANTY FOR THE ACCOMPANYING PRODUCT AND SERVICES ARE SET FORTH IN THE LOGMEIN [TERMS AND](https://secure.logmein.com/policies/termsandconditions.aspx) [CONDITIONS](https://secure.logmein.com/policies/termsandconditions.aspx) AND ARE INCORPORATED HEREIN BY THIS REFERENCE.

# **Index**

### **A**

account LogMeIn [12](#page-11-3) attached client [6](#page-5-2) attaching clients [18](#page-17-3)

### **B**

basic settings [30](#page-29-2)

### **C**

change password [47](#page-46-2) chat [25](#page-24-5) colors [35](#page-34-3) settings [34](#page-33-1) client add [19](#page-18-3) attach [18](#page-17-3) automatic update [35](#page-34-4) change role [47](#page-46-3) change status [26](#page-25-3) deployment [14](#page-13-2) detach [23](#page-22-1) interface [22](#page-21-2) preferences [29](#page-28-2) remove [19](#page-18-3) rename [19,](#page-18-4) [35](#page-34-5)

### **D**

default settings [17](#page-16-2) disable UPnP [37](#page-36-3) domain name servicing [20](#page-19-1)

### **F**

firewall [11](#page-10-3)

### **G**

gateway network [44](#page-43-2)

### **H**

Hamachi client [6](#page-5-3) Hamachi features [11](#page-10-4) Hamachi installation for Windows [15](#page-14-3) Hamachi license [9](#page-8-1), [11](#page-10-4) Hamachi network types [7](#page-6-4) Hamachi subscription [9](#page-8-1), [11](#page-10-4)

Hamachi update [15](#page-14-4) Hamachi virtual IP address [7](#page-6-5)

### **I**

installation directories [36](#page-35-2) instant message [26](#page-25-4) interface settings [30](#page-29-3), [31](#page-30-1) IP range [44](#page-43-2)

### **J**

join requests [46](#page-45-2)

### **L**

license [9,](#page-8-1) [11](#page-10-4) Linux [12](#page-11-4), [40](#page-39-2) log [36](#page-35-3)

### **M**

multiple subnets [43](#page-42-1)

### **N**

network add [42](#page-41-3) add from client [45](#page-44-4) default settings [42](#page-41-4) delete [48](#page-47-3) edit settings [46](#page-45-3) LAN settings [44](#page-43-3) leave [48](#page-47-4) rename [45](#page-44-5) transfer [49](#page-48-2) network connection [29](#page-28-3) network types gateway [8](#page-7-1) hub-and-spoke [7](#page-6-6) mesh [7](#page-6-7)

### **O**

online presence [34](#page-33-2)

### **P**

password protection [28](#page-27-4) peer connection settings [32](#page-31-2) preferences [29](#page-28-2)

### **R**

RSA key protection [28](#page-27-5)

### **S**

securing connections [27](#page-26-3) security [11](#page-10-5) server connection settings [32](#page-31-3) settings basic [30](#page-29-2) custom variables [31](#page-30-1) interface [30](#page-29-3) subscription [9,](#page-8-1) [11](#page-10-4) system requirements [12](#page-11-4)

### **T**

tags [24](#page-23-3), [27](#page-26-4) assign [24](#page-23-4) create [24](#page-23-5)

tags (continued) manage [24](#page-23-5) transfer network [49](#page-48-2) troubleshooting [36](#page-35-3), [37](#page-36-4), [50](#page-49-5) client failing to go online [55](#page-54-2) client in probing status [56](#page-55-3) client request time out [56](#page-55-4) communication between clients [56](#page-55-5) failed client setup [51](#page-50-2) pinging Hamachi hosts [55](#page-54-3) rejected login requests [51,](#page-50-3) [57](#page-56-1)

### **U**

unattached client [6](#page-5-2) unattached network [38](#page-37-2) delete [39](#page-38-1) evict member [40](#page-39-3) set access [38](#page-37-3) unverified peers [28](#page-27-6) UPnP [37](#page-36-3)